# Uvod

Prenosni računalnik HP

© Copyright 2011 Hewlett-Packard Development Company, L.P.

Bluetooth je blagovna znamka svojega lastnika, ki jo na podlagi licence uporablja družba Hewlett-Packard Company. Microsoft in Windows sta zaščiteni blagovni znamki družbe Microsoft Corporation v ZDA. Logotip SD je blagovna znamka svojega lastnika.

Informacije v tem priročniku se lahko spremenijo brez poprejšnjega obvestila. Edine garancije za HP-jeve izdelke oziroma storitve so navedene v izrecnih izjavah o jamstvu, priloženih tem izdelkom oziroma storitvam. Noben del tega dokumenta se ne sme razlagati kot dodatno jamstvo. HP ni odgovoren za tehnične ali uredniške napake ali pomanjkljivosti v tem dokumentu.

Prva izdaja: maj 2011

Št. dela dokumenta: 652149-BA1

#### **Obvestilo o izdelku**

V tem priročniku so opisane funkcije, ki so skupne večini modelov. Nekatere funkcije morda ne bodo na voljo v vašem računalniku.

#### **Pogoji programske opreme**

Kadar nameščate, kopirate, prenašate v svoj računalnik ali kako drugače uporabljate kateri koli vnaprej nameščen programski izdelek v tem računalniku, vas zavezujejo določila HP-jeve Licenčne pogodbe za končnega uporabnika (EULA). Če ne sprejmete teh licenčnih pogojev, je vaše edino pravno sredstvo, da v roku 14 dni vrnete celoten neuporabljen izdelek (strojno in programsko opremo) prodajalcu, ki vam bo v skladu s svojim pravilnikom o povračilih povrnil kupnino.

Za vse dodatne informacije ali za povračilo kupnine za računalnik se obrnite na lokalno prodajno mesto (prodajalca).

## **Varnostno opozorilo**

**OPOZORILO!** Da zmanjšate možnost poškodb, povezanih s pregretjem računalnika, slednjega ne odlagajte neposredno v svoje naročje in ne ovirajte zračnih ventilatorjev računalnika. Računalnik uporabljajte samo na trdnih in ravnih površinah. Pretoka zraka ne smejo ovirati trdi predmeti, kot je morebitni tiskalnik v neposredni bližini, ali mehki predmeti, npr. blazine, odeje ali oblačila. Poleg tega se napajalnik za izmenični tok med delovanjem ne sme dotikati kože ali mehke površine, kot so blazine, preproge ali oblačila. Računalnik in napajalnik sta izdelana v skladu z mednarodnimi standardi varnosti opreme za informacijsko tehnologijo (IEC 60950), ki opredeljujejo najvišjo dovoljeno temperaturo površin, dostopnih uporabnikom.

# **Kazalo**

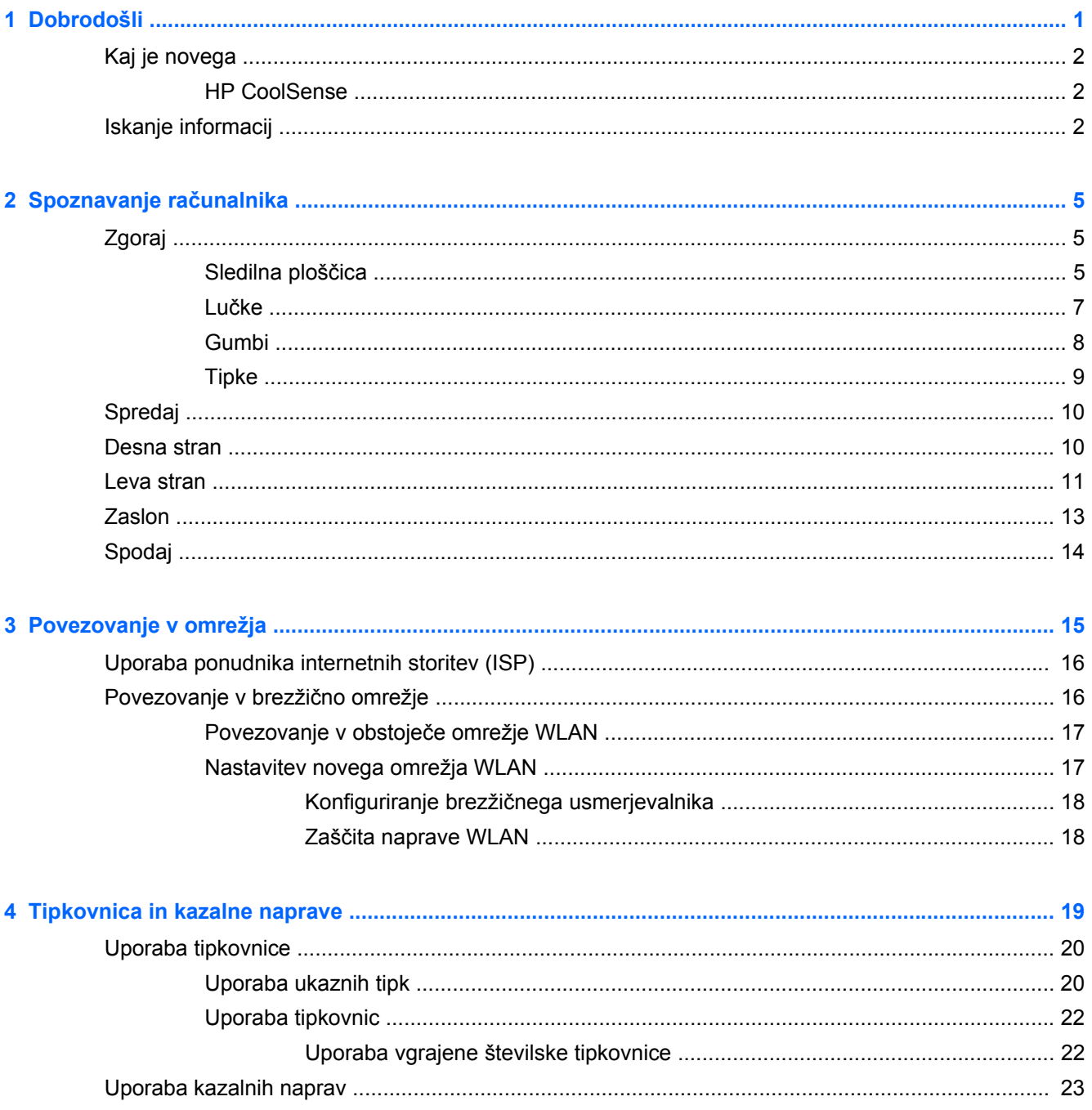

J.

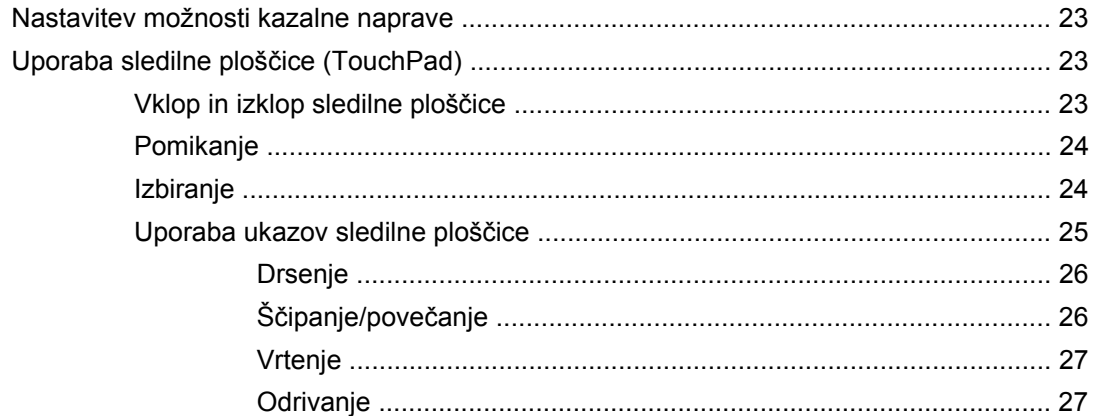

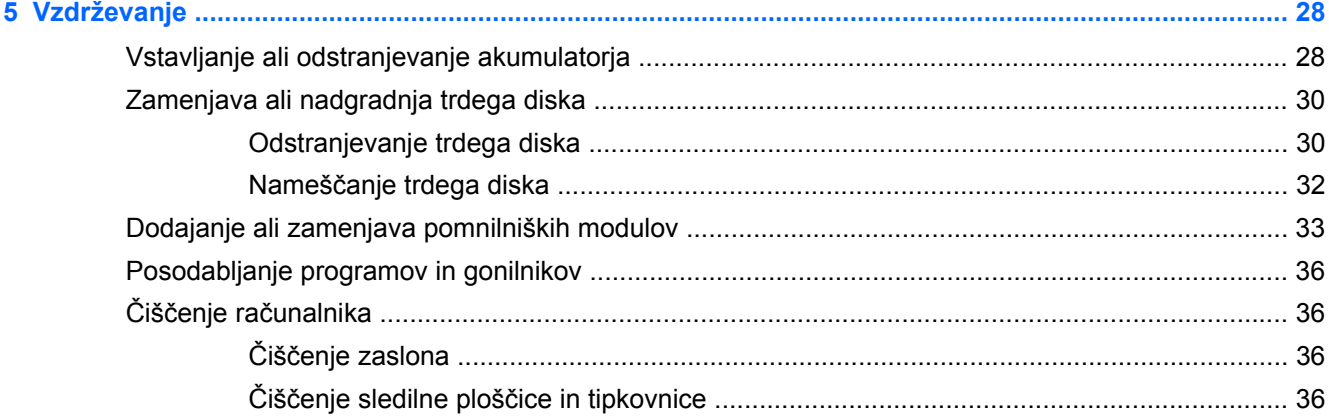

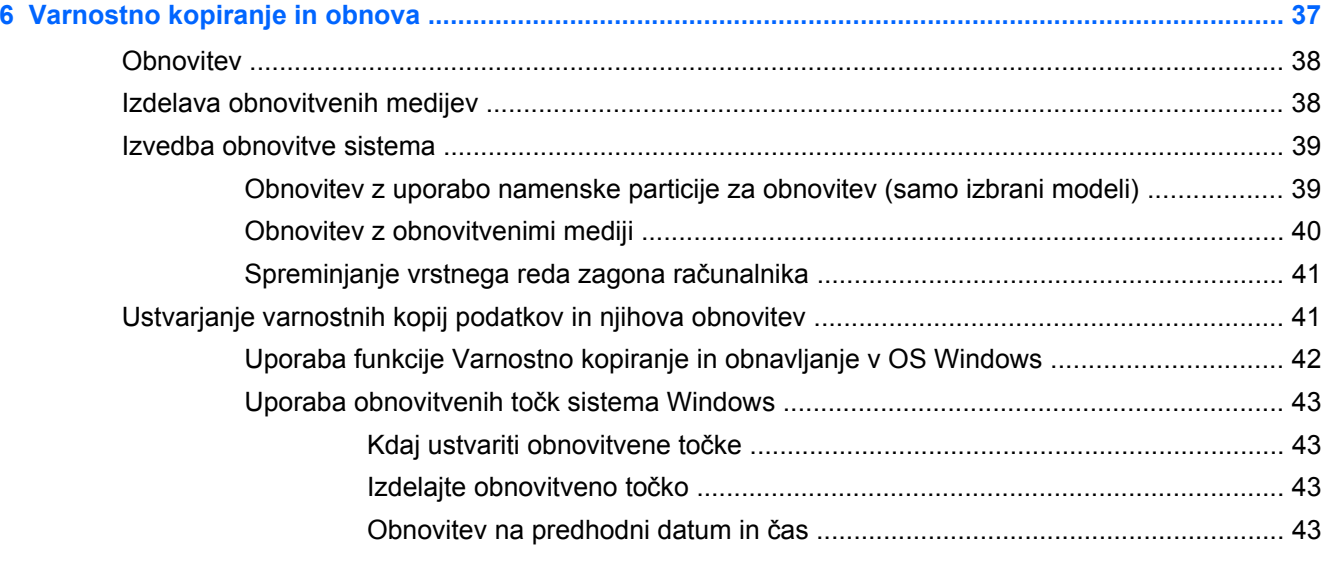

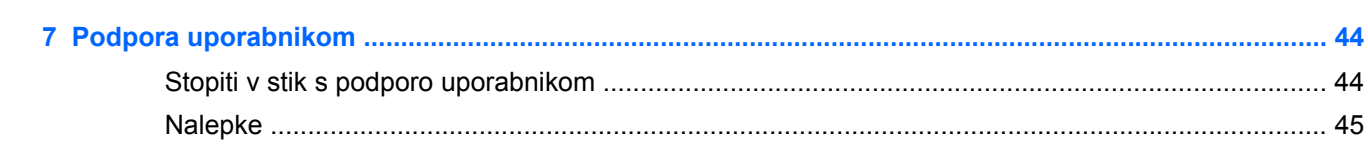

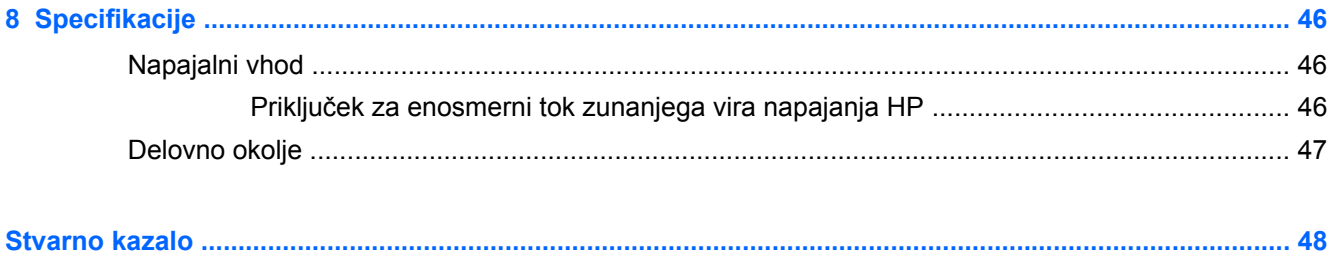

# <span id="page-8-0"></span>**1 Dobrodošli**

V tem poglavju so naslednji razdelki:

- [Kaj je novega](#page-9-0)
- [Iskanje informacij](#page-9-0)

Po nastavitvi in registraciji računalnika je pomembno, da izvedete naslednje korake:

- **Vzpostavite povezavo z internetom** nastavite žično ali brezžično omrežje, da se lahko povežete z internetom. Za več informacij glejte [Povezovanje v omrežja na strani 15](#page-22-0).
- **Posodobite protivirusno programsko opremo** zaščitite računalnik pred škodo, ki jo povzročijo virusi. Programska oprema je prednameščena v računalniku in vključuje omejeno naročnino za brezplačne posodobitve. Za več informacij glejte *HP Notebook Reference Guide* (Referenčni vodnik za prenosni računalnik HP). Za informacije o dostopu do vodnika glejte [Iskanje informacij na strani 2.](#page-9-0)
- **Spoznajte svoj računalnik** poučite se o funkcijah računalnika. Za dodatne informacije glejte Spoznavanje rač[unalnika na strani 5](#page-12-0) in [Tipkovnica in kazalne naprave na strani 19](#page-26-0).
- **Ustvarite obnovitvene diske ali obnovitveni pogon flash** z njimi boste lahko v primeru nestabilnosti ali odpovedi sistema obnovili operacijski sistem in programsko opremo na tovarniške nastavitve. Za navodila glejte [Varnostno kopiranje in obnova na strani 37](#page-44-0).
- **Poiščite nameščeno programsko opremo**—Dostopajte do seznama strojne opreme, ki je prednameščena v računalniku. Izberite **Start > Vsi programi**. Podrobnosti o uporabi programske opreme, priložene računalniku, poiščite v proizvajalčevih navodilih za uporabo, ki so lahko priložena programski opremi ali pa jih najdete na spletni strani proizvajalca.

# <span id="page-9-0"></span>**Kaj je novega**

## **HP CoolSense**

HP CoolSense  $\mathbb{R}$  omogoča večji nadzor nad toplotnimi nastavitvami računalnika s predhodno določenimi načini s poudarkom na zmogljivosti računalnika, temperaturi, hitrosti ventilatorja in hrupu.

- **Vklopljeno** konfigurira toplotne nastavitve, da se prepreči povečanje temperature in je računalnik na dotik hladnejši.
- **Izklopljeno** ko je CoolSense izklopljen, računalnik deluje z največjo močjo, temperatura v tem načinu pa je lahko večja kot pri vklopljenem programu.
- **Samodejno** (samo nekateri modeli) samodejno zazna, ali imate stacionarni ali mobilni računalnik, ter optimizira toplotne nastavitve glede na okolje uporabe. Če imate stacionarni računalnik, HP CoolSense daje prednost zmogljivosti in se nastavi na način Izklopljeno. Če imate mobilni računalnik, HP CoolSense daje prednost temperaturi in se nastavi na način Vklopljeno.

Če želite spremeniti nastavitve hlajenja, upoštevajte te korake:

**▲** Izberite **Start > Nadzorna plošča > Strojna oprema in zvok > HP CoolSense**.

## **Iskanje informacij**

Zraven računalnika dobite različne vire za pomoč pri izvajanju številnih opravil.

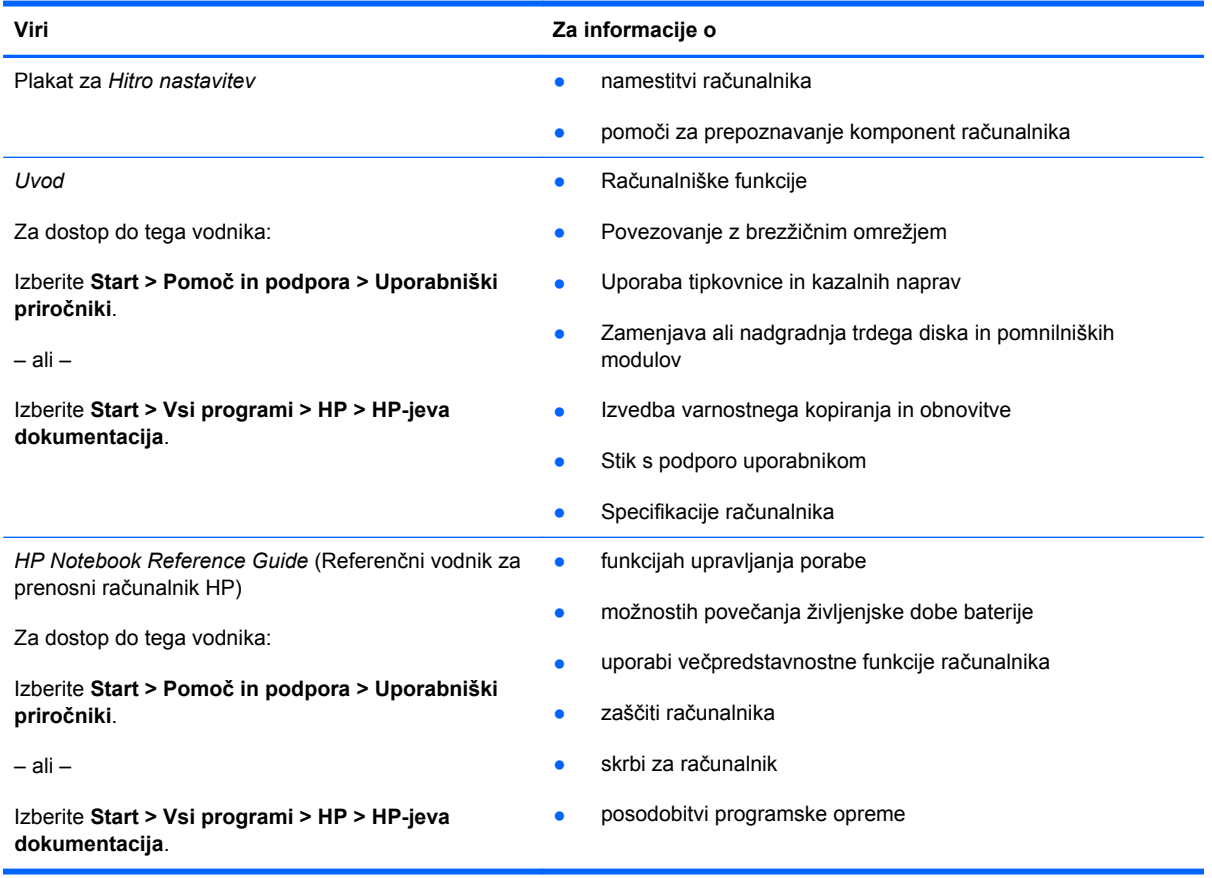

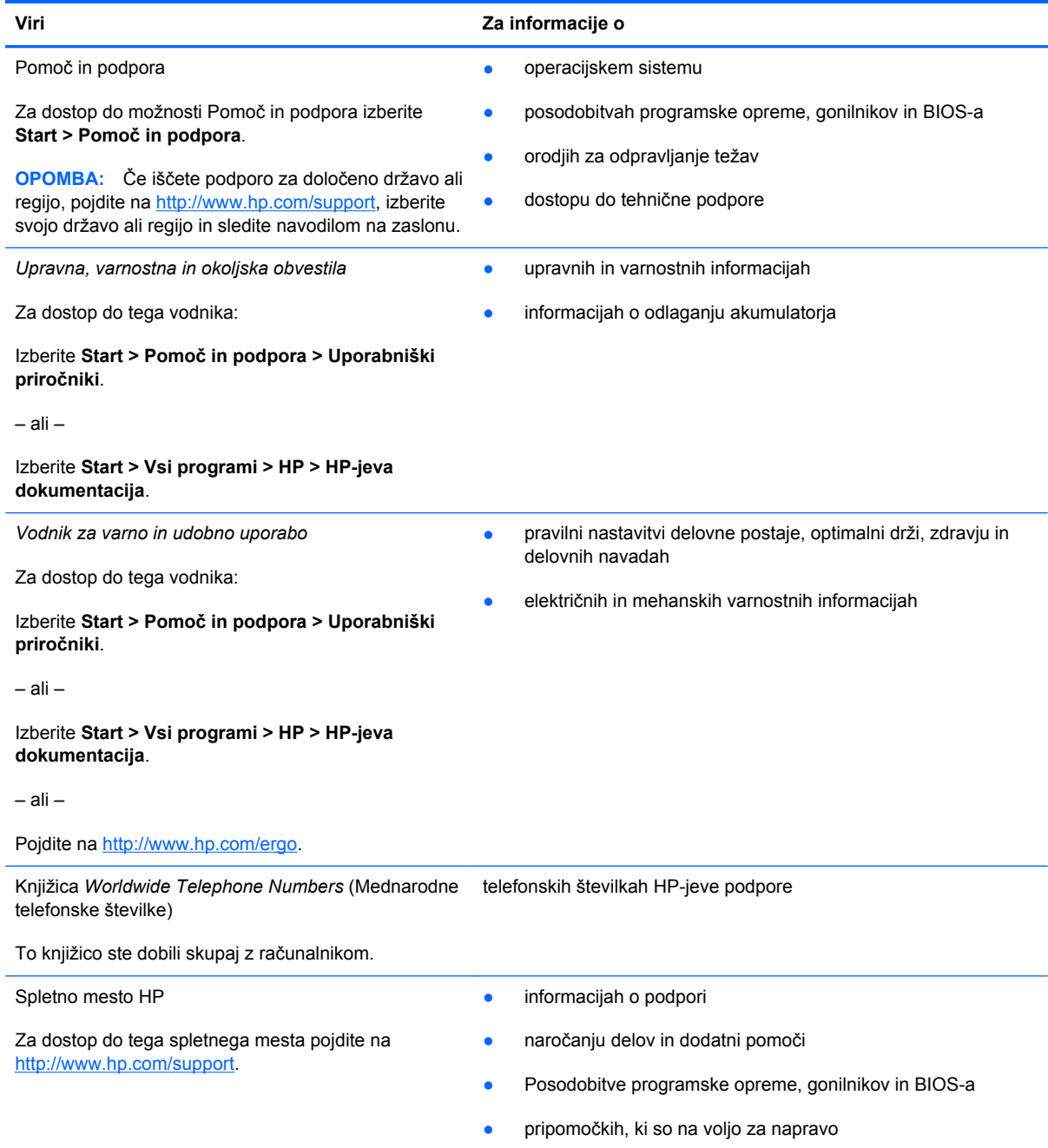

**Viri Za informacije o**

*Omejena garancija*\*

jamstvu

Za dostop do garancije:

Izberite **Start > Pomoč in podpora > Uporabniški priročniki > Prikaz informacij o jamstvu**.

– ali –

Izberite **Start > Vsi programi > HP > Dokumentacija HP > Prikaz informacij o jamstvu**.

– ali –

Pojdite na [http://www.hp.com/go/orderdocuments.](http://www.hp.com/go/orderdocuments)

\* Izrecno HP-jevo omejeno jamstvo, ki velja za vaš izdelek, lahko poiščete med elektronskimi priročniki v računalniku in/ali na CD-ju/DVD-ju, priloženem v škatli. V nekaterih državah/regijah je v škatli priloženo HP-jevo omejeno jamstvo v tiskani obliki. V nekaterih državah/regijah, kjer jamstvo ni priloženo v tiskani obliki, ga lahko zahtevate na strani [http://www.hp.com/](http://www.hp.com/go/orderdocuments) [go/orderdocuments](http://www.hp.com/go/orderdocuments) ali tako, da pišete na naslov:

- **Severna Amerika**: Hewlett-Packard, MS POD, 11311 Chinden Blvd, Boise, ID 83714, ZDA
- **Evropa, Bližnji vzhod, Afrika**: Hewlett-Packard, POD, Via G. Di Vittorio, 9, 20063, Cernusco s/Naviglio (MI), Italija
- **Azija Pacifik**: Hewlett-Packard, POD, P.O. Box 200, Alexandra Post Office, Singapur 911507

Navedite tudi številko svojega izdelka, garancijsko obdobje (najdete ga na nalepki s serijsko številko), ime in naslov.

# <span id="page-12-0"></span>**2 Spoznavanje računalnika**

V tem poglavju so naslednji razdelki:

- Zgoraj
- **[Spredaj](#page-17-0)**
- **[Desna stran](#page-17-0)**
- **[Leva stran](#page-18-0)**
- **[Zaslon](#page-20-0)**
- [Spodaj](#page-21-0)

# **Zgoraj**

## **Sledilna ploščica**

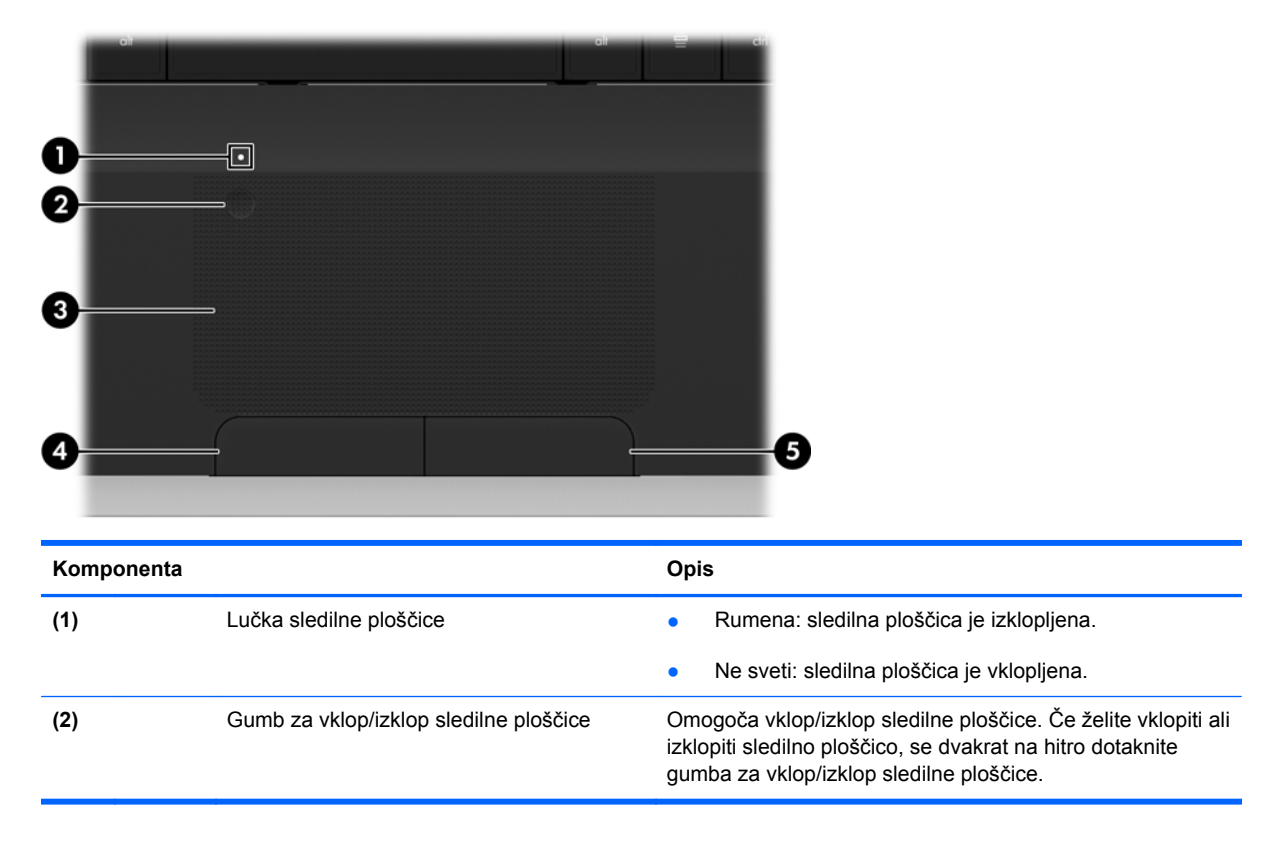

<span id="page-13-0"></span>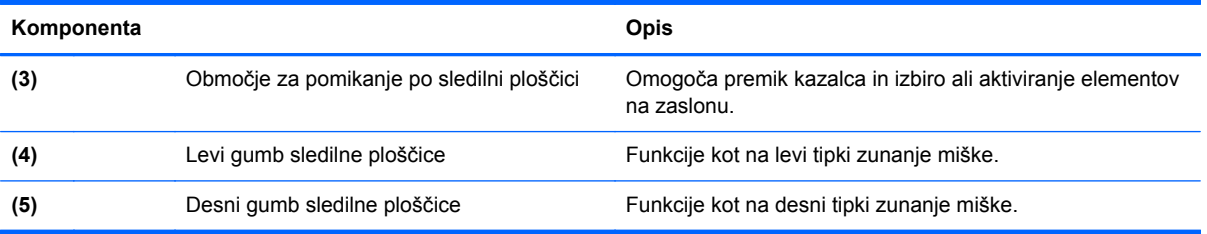

## <span id="page-14-0"></span>**Lučke**

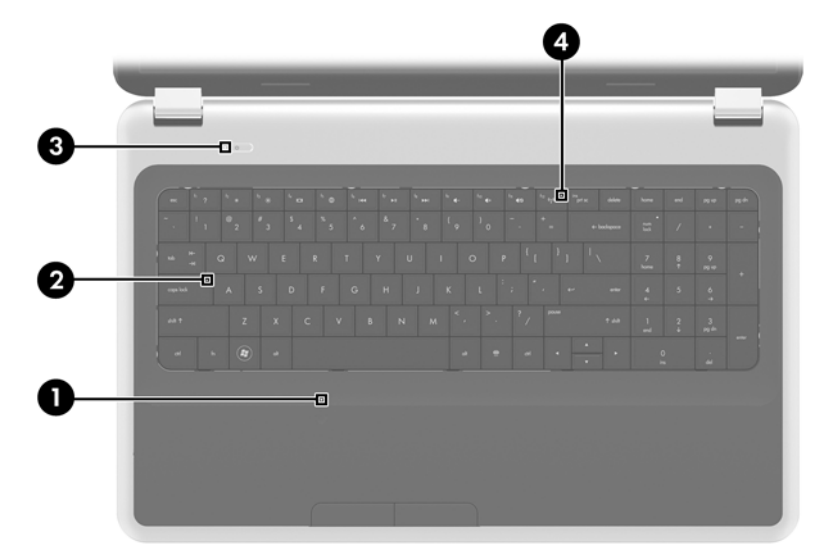

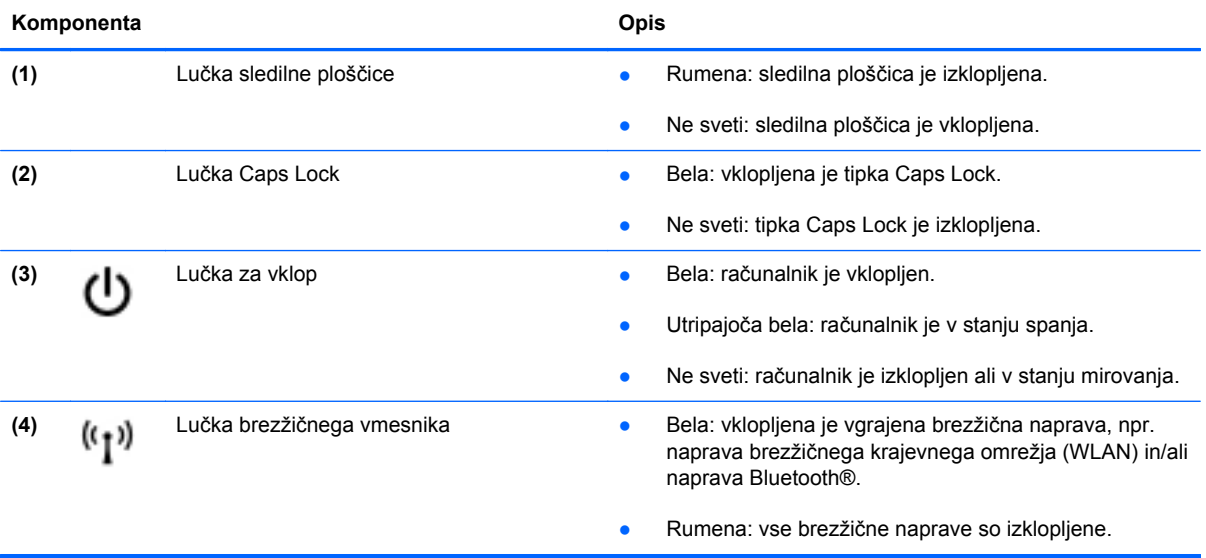

## <span id="page-15-0"></span>**Gumbi**

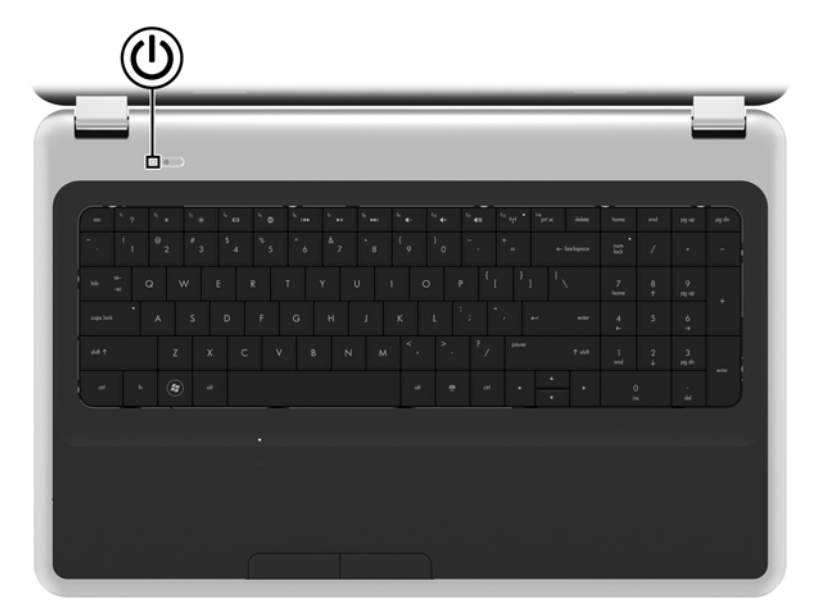

#### **Komponenta Opis**

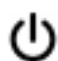

- Stikalo za vklop/izklop **byda bilancijskih vračunalnik izklopljen**, pritisnite gumb, da ga vklopite.
	- Ko je računalnik vklopljen, na kratko pritisnite gumb, da vključite stanje spanja.
	- Ko je računalnik v stanju spanja, na kratko pritisnite gumb, da preklopite iz stanja spanja.
	- Ko je računalnik v stanju mirovanja, na kratko pritisnite gumb, da zapustite stanje mirovanja.

Če se je računalnik prenehal odzivati in zaustavitev sistema programa Windows® ni učinkovita, pridržite stikalo za vklop/ izklop najmanj za pet sekund, da izklopite računalnik.

Če želite več informacij o nastavitvah napajanja, izberite **Start > Nadzorna plošča > Sistem in varnost > Možnosti porabe energije**, ali glejte *HP Notebook Reference Guide* (Referenčni vodnik za prenosni računalnik HP).

# <span id="page-16-0"></span>**Tipke**

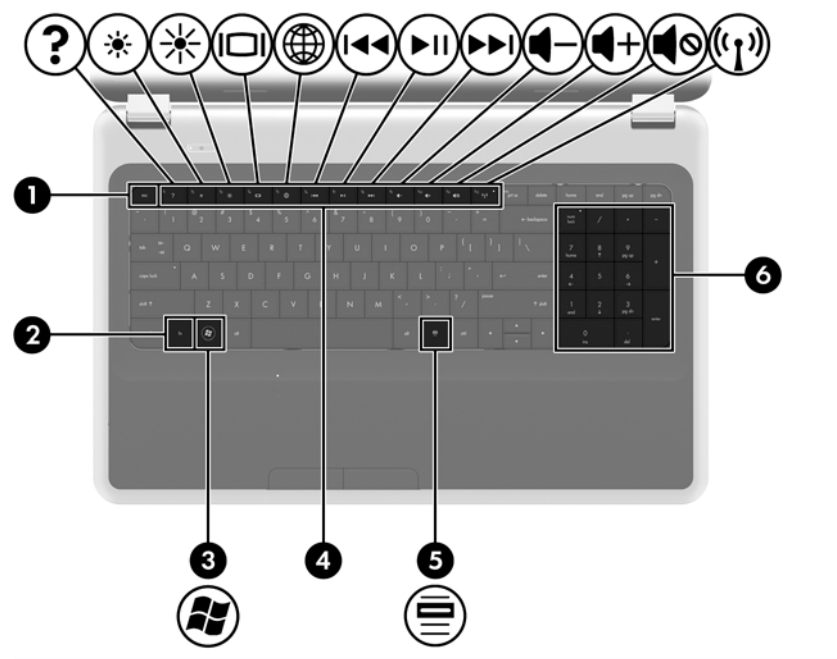

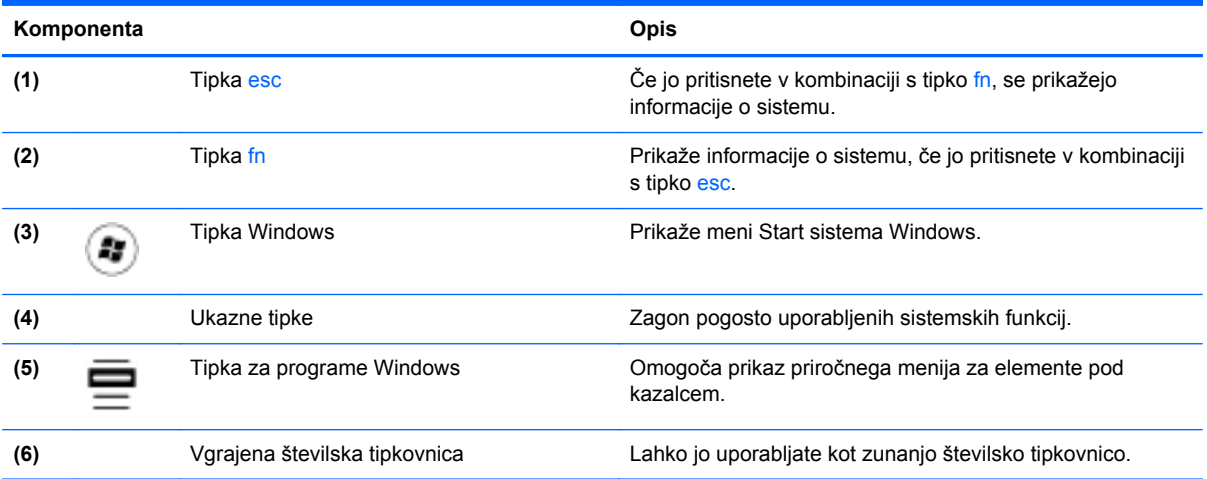

# <span id="page-17-0"></span>**Spredaj**

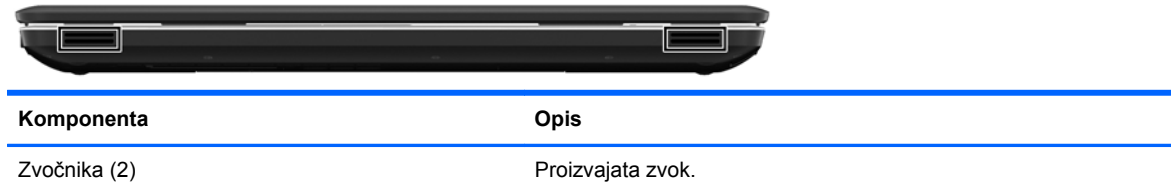

# **Desna stran**

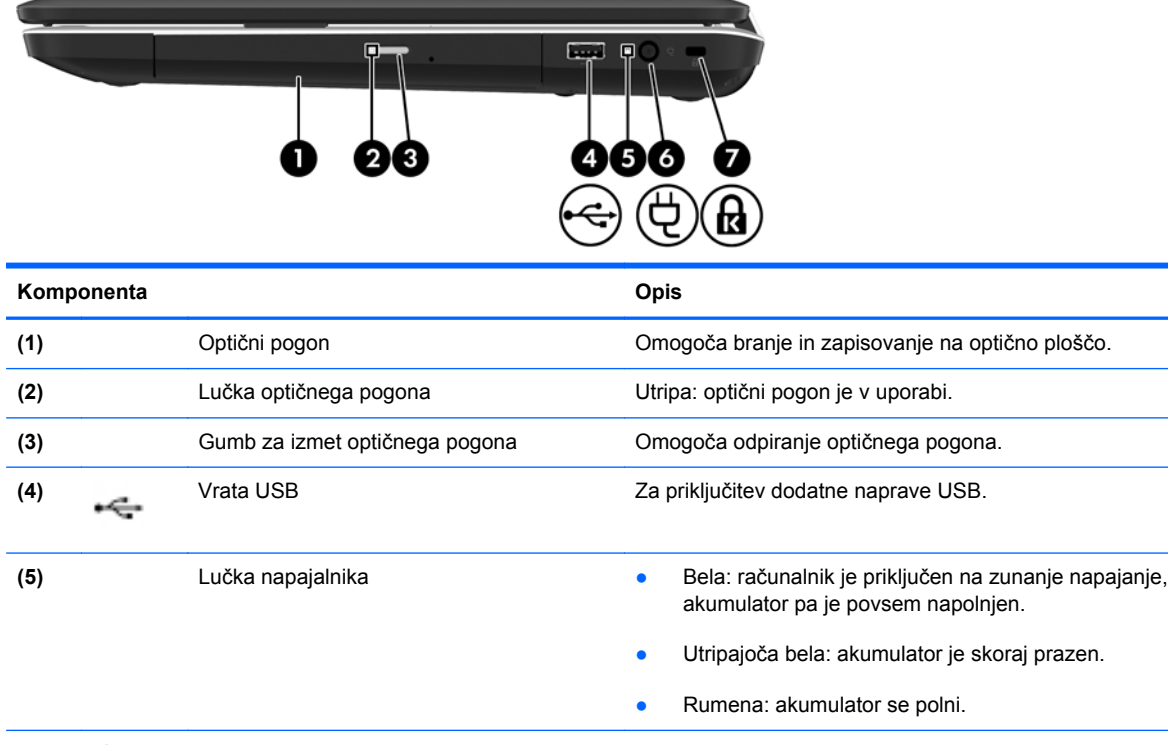

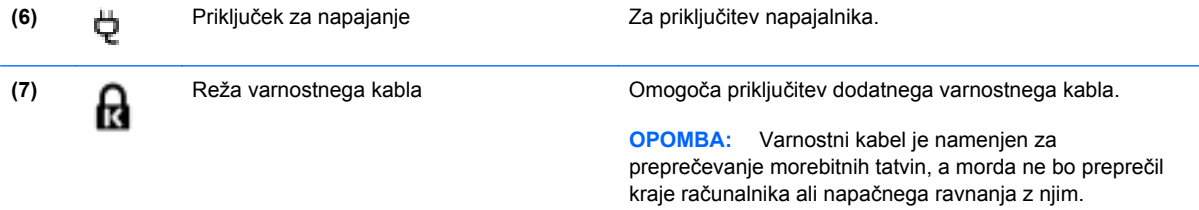

# <span id="page-18-0"></span>**Leva stran**

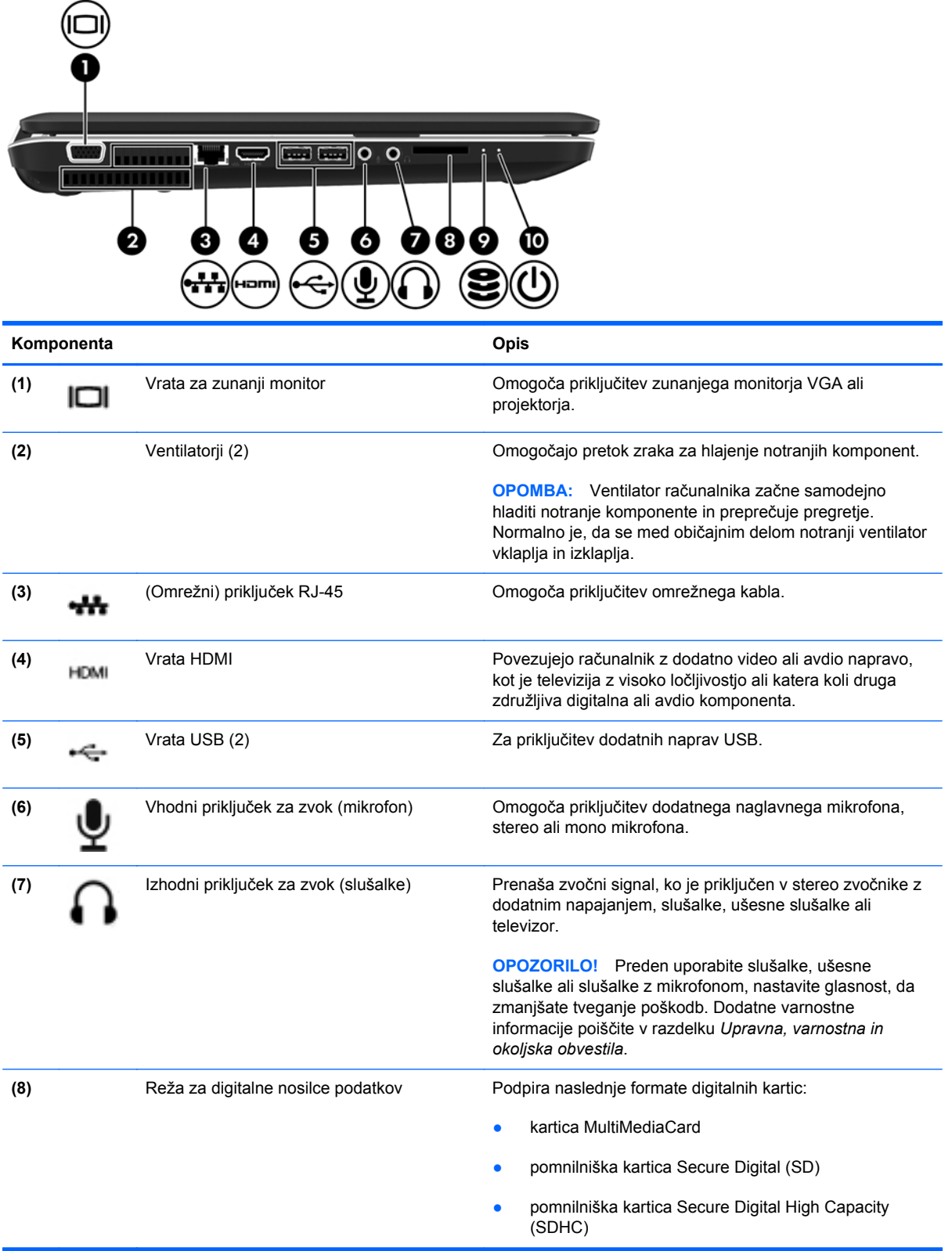

<span id="page-19-0"></span>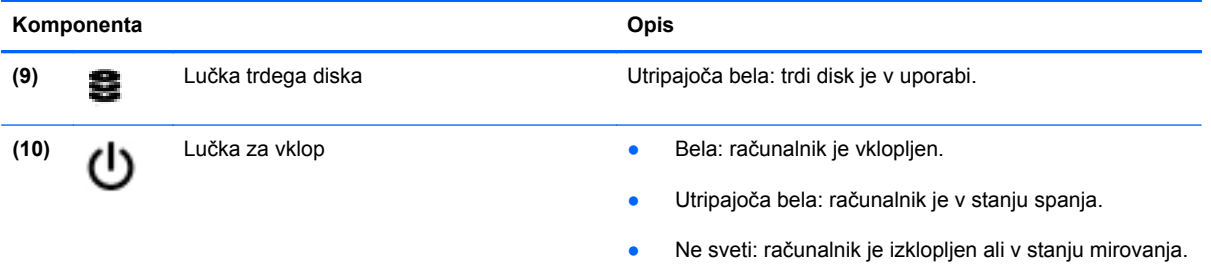

# <span id="page-20-0"></span>**Zaslon**

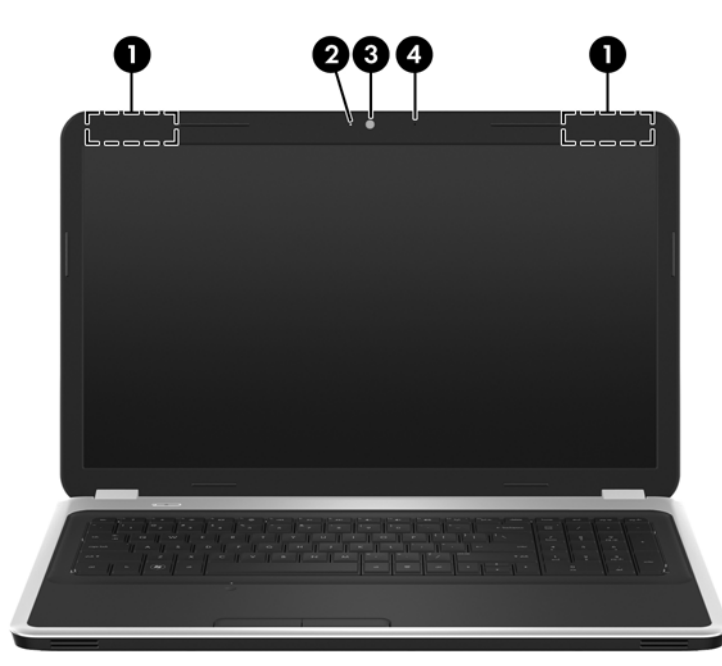

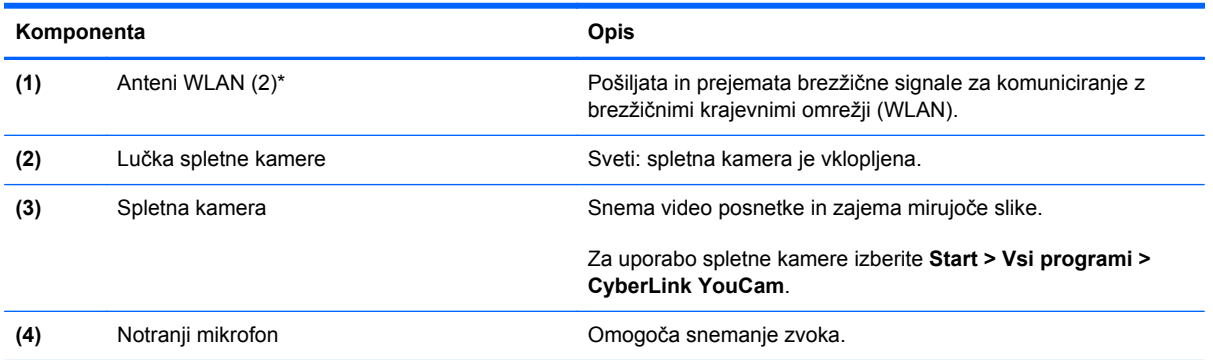

\*Anteni z zunanje strani računalnika nista vidni. Če želite optimalen prenos, poskrbite, da v neposredni bližini anten ni ovir. Upravna obvestila o brezžičnih povezavah si lahko preberete v poglavju *Upravna, varnostna in okoljska obvestila* v priročniku za vašo državo ali regijo. Ta obvestila so objavljena v razdelku Pomoč in podpora.

# <span id="page-21-0"></span>**Spodaj**

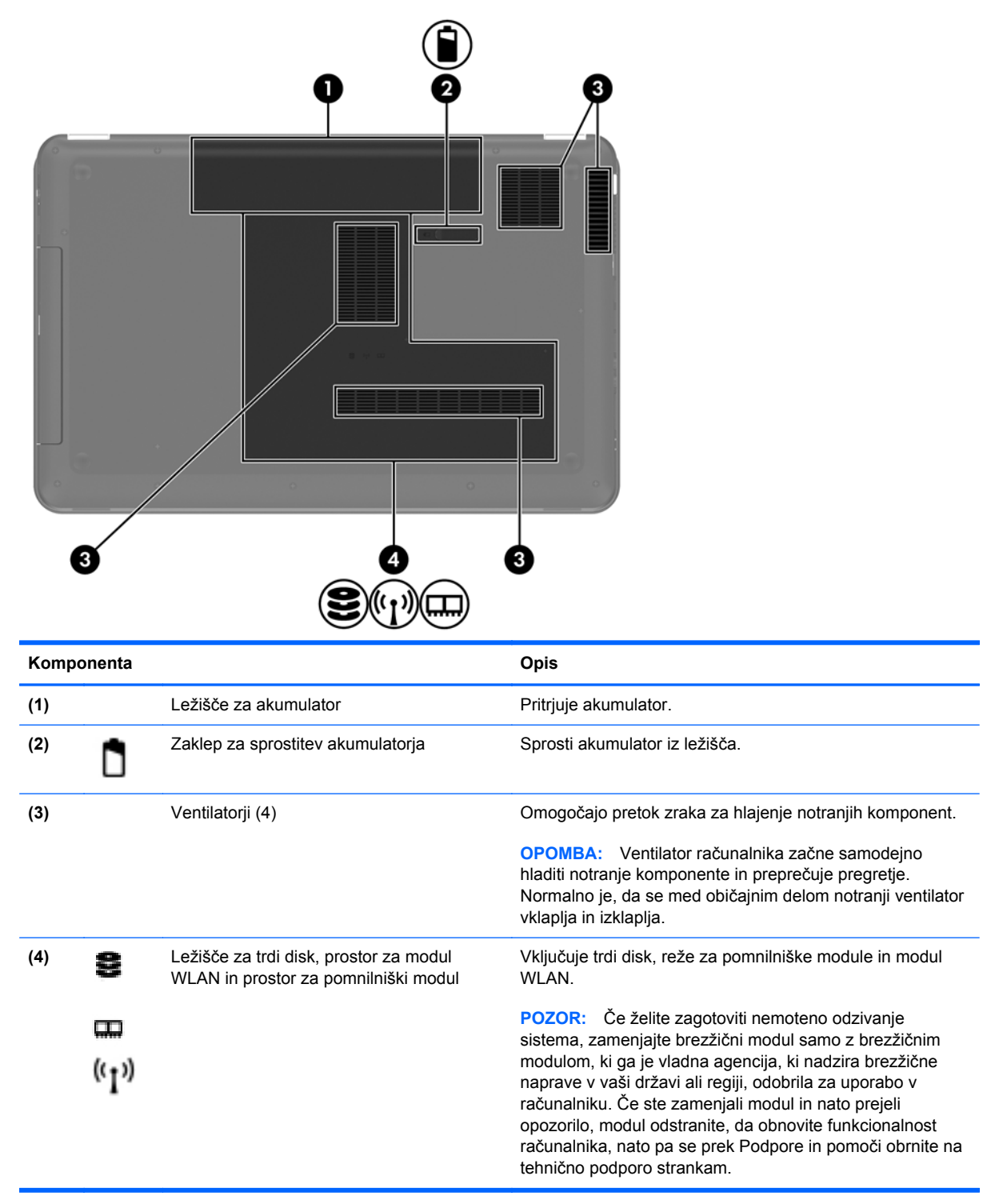

# <span id="page-22-0"></span>**3 Povezovanje v omrežja**

- [Uporaba ponudnika internetnih storitev \(ISP\)](#page-23-0)
- [Povezovanje v brezži](#page-23-0)čno omrežje

**CPOMBA:** Internetne možnosti strojne in programske opreme se razlikujejo glede na model računalnika in vašo lokacijo.

Vaš računalnik lahko podpira eno ali obe od naslednjih vrst internetnega dostopa:

- Brezžični za mobilno internetno povezavo lahko uporabite brezžično povezavo. Glejte Povezovanje v obstoječ[e omrežje WLAN na strani 17](#page-24-0) ali [Nastavitev novega omrežja WLAN](#page-24-0) [na strani 17](#page-24-0).
- Žični do interneta lahko dostopate tako, da se povežete v žično omrežje. Za več informacij o povezovanju v žično omrežje glejte *HP Notebook Reference Guide* (Referenčni vodnik za prenosni računalnik HP).

# <span id="page-23-0"></span>**Uporaba ponudnika internetnih storitev (ISP)**

Preden lahko vzpostavite povezavo z internetom, morate ustvariti račun ISP. Pri lokalnem ponudniku internetnih storitev se pozanimajte o nakupu internetne storitve in modema. Ponudnik internetnih storitev vam bo pomagal nastaviti modem, namestiti omrežni kabel za povezavo brezžičnega računalnika z modemom in preizkusiti internetno storitev.

**OPOMBA:** Posredoval vam bo tudi uporabniško ime in geslo za dostop do interneta. Te podatke si zapišite in jih shranite na varno mesto.

Z naslednjimi funkcijami si lahko pomagate pri ustvarjanju novega internetnega računa ali konfiguraciji računalnika za uporabo obstoječega:

- **Internetne storitve in ponudbe (na voljo na nekaterih lokacijah)** to orodje vam bo pomagalo pri ustvarjanju novega internetnega računa ali konfiguriranju računalnika za uporabo obstoječega. Za dostop do tega pripomočka izberite **Start > Vsi programi > Spletne storitve > Kako v splet**.
- **Ikone ponudnika internetnih storitev (na voljo na nekaterih lokacijah)** te ikone so lahko prikazane na namizju sistema Windows vsaka posebej ali skupaj v mapi Spletne storitve. Če želite ustvariti nov internetni račun ali računalnik konfigurirati za uporabo obstoječega, dvokliknite ikono in sledite navodilom na zaslonu.
- **Čarovnik za internetno povezavo** uporabite ga lahko za vzpostavitev povezave z internetom v naslednjih primerih:
	- če že imate račun pri ponudniku internetnih storitev;
	- če še nimate internetnega računa in želite izbrati ponudnika internetnih storitev s seznama v čarovniku (Seznam ponudnikov internetnih storitev ni na voljo v vseh regijah.);
	- če ste izbrali ponudnika internetnih storitev, ki ga ni na seznamu, ta pa vam je dodelil naslov IP, protokol POP3 in nastavitve SMTP.

Za dostop do čarovnika za povezavo z internetom v sistemu Windows in navodil za uporabo tega čarovnika izberite **Start > Nadzorna plošča > Omrežje in internet > Središče za omrežje in skupno rabo**.

**OPOMBA:** Če morate v korakih čarovnika izbrati, ali želite omogočiti oz. onemogočiti požarni zid Windows, ga omogočite.

# **Povezovanje v brezžično omrežje**

Brezžična tehnologija podatke prenaša prek radijskih valov in ne prek žic. V računalniku je lahko ena ali več od naslednjih brezžičnih naprav:

- naprava za brezžično lokalno omrežje (WLAN);
- mobilni širokopasovni modul HP, naprava za brezžično prostrano omrežje (WWAN);
- **•** naprava Bluetooth.

Za več informacij o brezžični tehnologiji in povezavi v brezžično omrežje glejte *HP Notebook Reference Guide* (Referenčni vodnik za prenosni računalnik HP) ter informacije in povezave do spletnih mest, ki so na voljo v razdelku Pomoč in podpora.

## <span id="page-24-0"></span>**Povezovanje v obstoječe omrežje WLAN**

- **1.** Vklopite računalnik.
- **2.** Preverite, ali je naprava WLAN vklopljena.
- **3.** Kliknite ikono za omrežje v področju za obvestila v spodnjem desnem kotu opravilne vrstice.
- **4.** Izberite omrežje, s katerim želite vzpostaviti povezavo.
- **5.** Kliknite **Poveži**.
- **6.** Po potrebi vnesite varnostni ključ.

## **Nastavitev novega omrežja WLAN**

Potrebna oprema:

- širokopasovni modem (modem DSL ali kabelski modem) **(1)** in hitro internetno storitev, ki jo zagotavlja ponudnik internetnih storitev
- brezžični usmerjevalnik (kupljen ločeno) **(2)**
- nov računalnik z brezžičnim vmesnikom **(3)**

**OPOMBA:** Nekateri modemi imajo vgrajen brezžični usmerjevalnik. Pri ponudniku internetnih storitev preverite, katere vrste modem imate.

Na sliki je prikazan primer namestitve omrežja WLAN, ki je povezano v internet. Ko omrežje raste, se lahko vanj za dostop do interneta povežejo dodatni brezžični in žični računalniki.

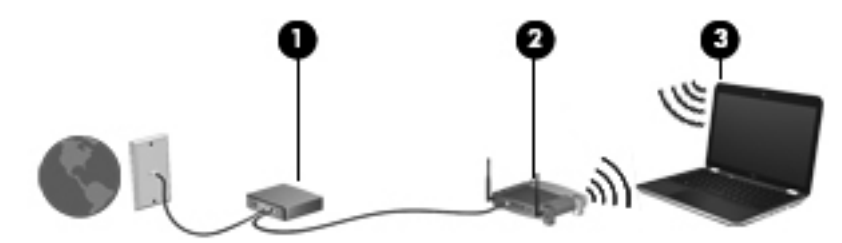

### <span id="page-25-0"></span>**Konfiguriranje brezžičnega usmerjevalnika**

Za pomoč pri nastavljanju omrežja WLAN glejte informacije proizvajalca usmerjevalnika ali ponudnika internetnih storitev.

Operacijski sistem Windows ponuja tudi orodja, s katerimi si lahko pomagate pri nastavitvi novega brezžičnega omrežja. Če želite za nastavitev omrežja uporabiti orodja sistema Windows, izberite **Start > Nadzorna plošča > Omrežje in internet > Središče za omrežje in skupno rabo > Nastavitev nove povezave ali omrežja > Nastavitev novega omrežja**. Nato sledite navodilom na zaslonu.

**OPOMBA:** Priporočamo, da povezavo novega računalnika z brezžičnim vmesnikom in usmerjevalnika najprej izvedete prek omrežnega kabla, ki je priložen usmerjevalniku. Ko se računalnik uspešno poveže z internetom, lahko izključite kabel in nato dostopate do interneta prek brezžičnega omrežja.

#### **Zaščita naprave WLAN**

Pri nastavljanju omrežja WLAN ali dostopanju do obstoječega omrežja WLAN je treba vedno vklopiti varnostne funkcije za zaščito omrežja pred nedovoljenim dostopom.

Za več informacij o zaščiti WLAN-a glejte *HP Notebook Reference Guide* (Referenčni vodnik za prenosni računalnik HP).

# <span id="page-26-0"></span>**4 Tipkovnica in kazalne naprave**

V tem poglavju so naslednji razdelki:

- [Uporaba tipkovnice](#page-27-0)
- [Uporaba kazalnih naprav](#page-30-0)

# <span id="page-27-0"></span>**Uporaba tipkovnice**

## **Uporaba ukaznih tipk**

Ukazne tipke so namenjene za upravljanje prilagojenih funkcij, določenih posameznim tipkam na vrhu tipkovnice.

Ikone tipk od f1 do f12 predstavljajo funkcije ukaznih tipk. Za uporabo ukazne tipke pridržite to tipko, da aktivirate dodeljeno funkcijo.

- **POPOMBA:** Funkcija ukaznih tipk je tovarniško omogočena. Če želite, jo lahko izklopite v orodju Setup Utility. Če je funkcija onemogočena v orodju Setup Utility, pritisnite tipko fn in ukazno tipko, da aktivirate dodeljeno funkcijo.
- **POZOR:** Pri spremembah v orodju Setup Utility bodite zelo previdni. Zaradi napak računalnik morda ne bo deloval pravilno.

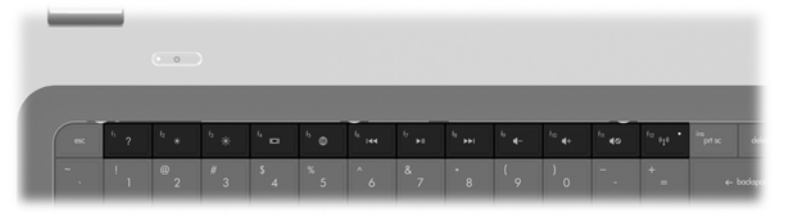

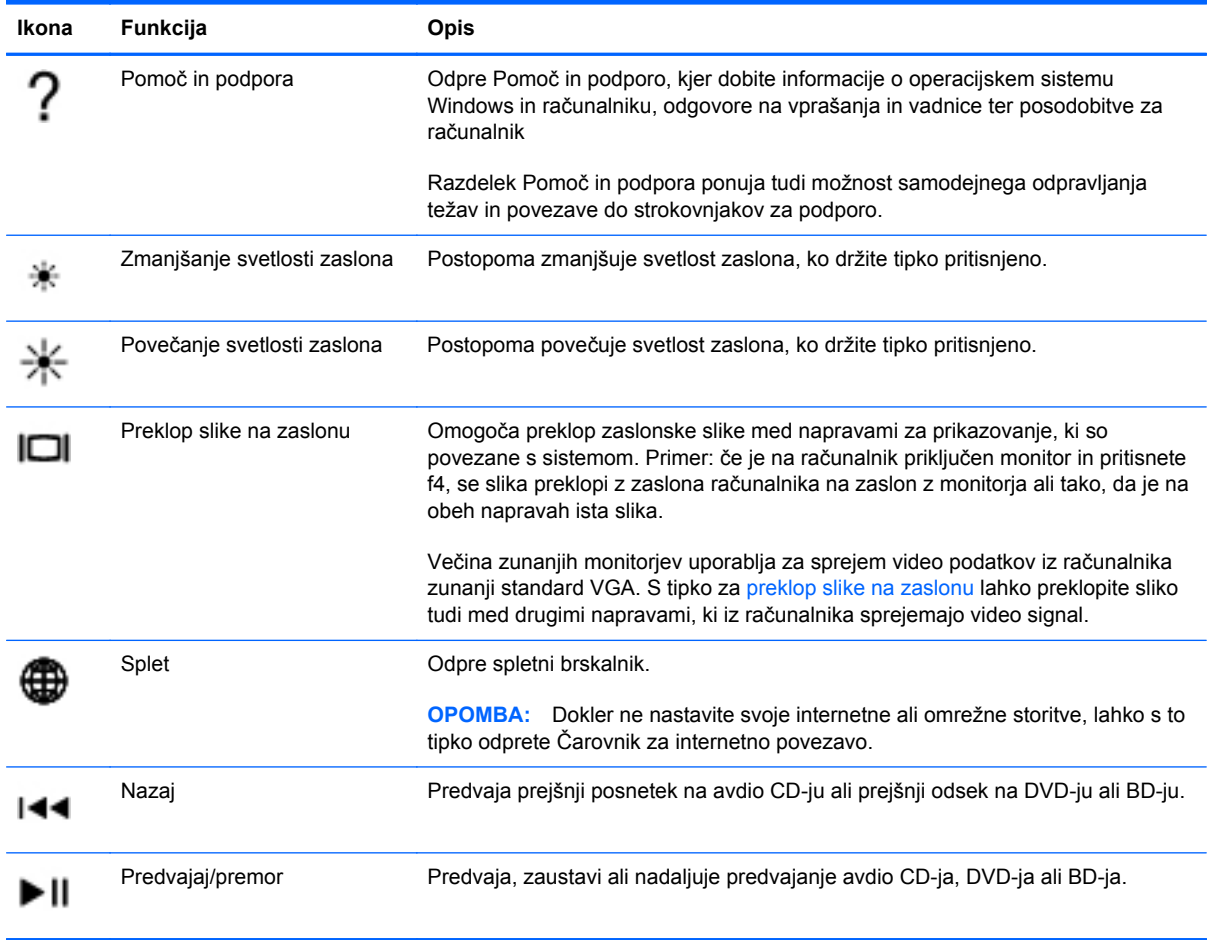

<span id="page-28-0"></span>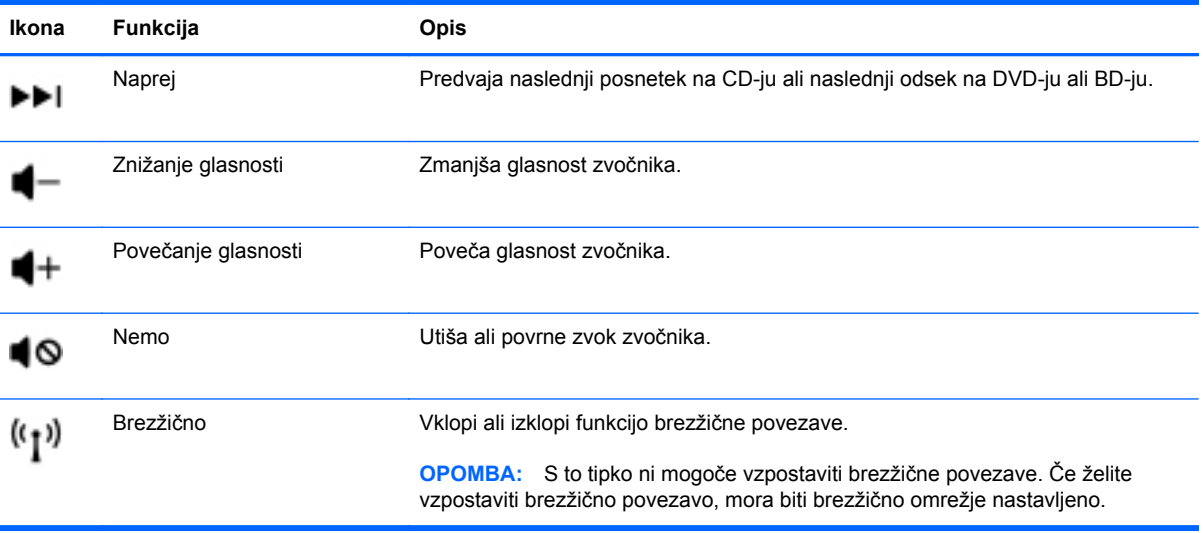

## <span id="page-29-0"></span>**Uporaba tipkovnic**

Računalnik ima vgrajeno številsko tipkovnico. Računalnik podpira tudi dodatno zunanjo številsko tipkovnico ali dodatno zunanjo tipkovnico s številskim delom.

## **Uporaba vgrajene številske tipkovnice**

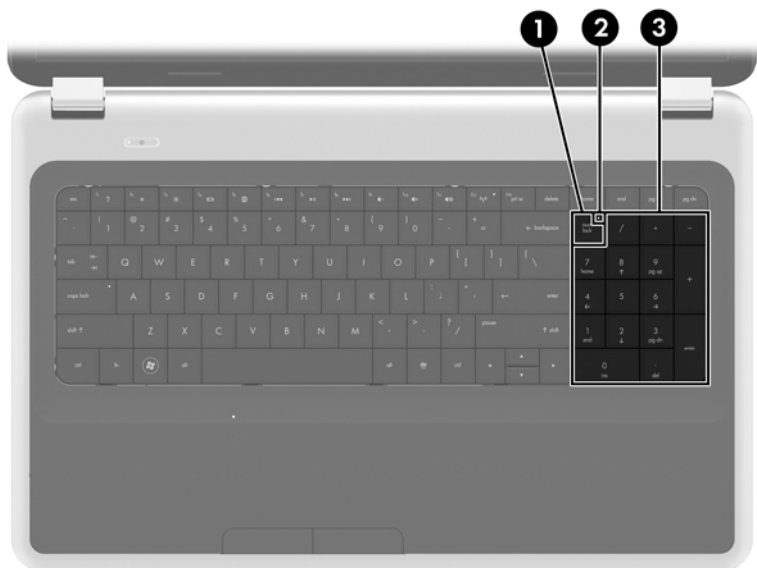

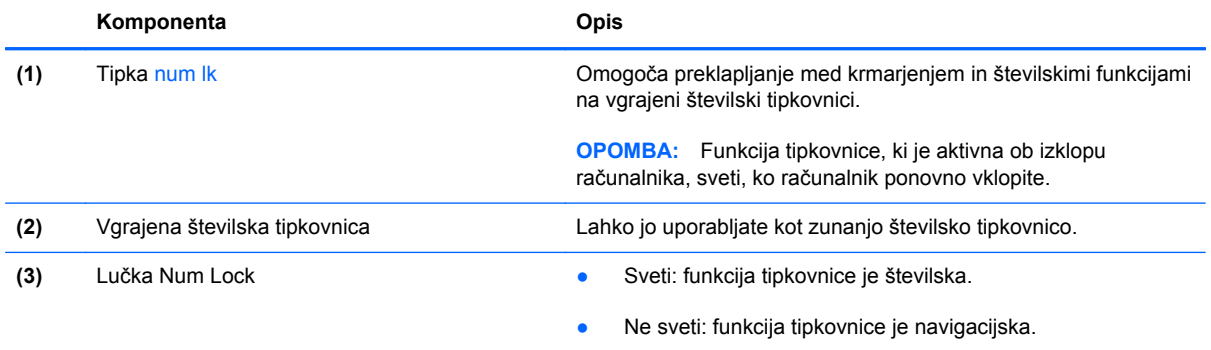

## <span id="page-30-0"></span>**Uporaba kazalnih naprav**

**OPOMBA:** Poleg kazalnih naprav, ki so priložene računalniku, lahko uporabite tudi zunanjo miško USB (kupljeno posebej), ki jo priključite na ena od vrat USB na računalniku.

## **Nastavitev možnosti kazalne naprave**

Uporabite lastnosti miške v operacijskem sistemu Windows® za prilagoditev lastnosti kazalnih naprav, kot so konfiguracija gumbov, hitrost klika in možnosti kazalca.

Če želite dostopiti do lastnosti miške, izberite **Start > Naprave in tiskalniki**. Nato z desno tipko miške kliknite napravo, ki predstavlja vaš računalnik, in izberite **Nastavitve miške**.

## **Uporaba sledilne ploščice (TouchPad)**

Kazalec premikate tako, da s prstom drsite po sledilni ploščici v smeri, v katero želite premakniti kazalec. Uporabite levi in desni gumb sledilne ploščice, kot bi uporabljali gumba na zunanji miški.

### **Vklop in izklop sledilne ploščice**

Če želite izklopiti ali vklopiti sledilno ploščico, se dvakrat hitro dotaknite gumba za vklop/izklop sledilne ploščice.

**OPOMBA:** Ko je sledilna ploščica vklopljena, lučka sledilne ploščice ne sveti.

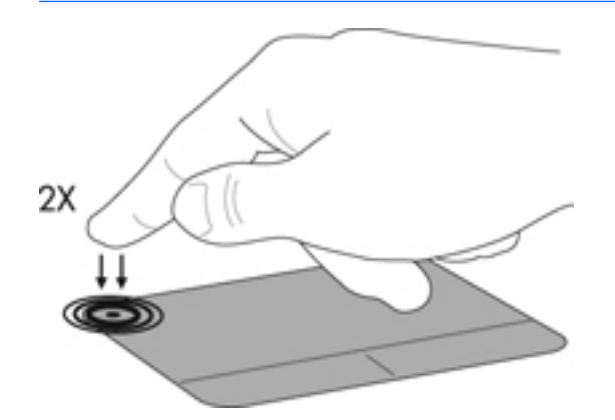

## <span id="page-31-0"></span>**Pomikanje**

Kazalec premikate tako, da s prstom drsite po sledilni ploščici v smeri, v katero želite premakniti kazalec.

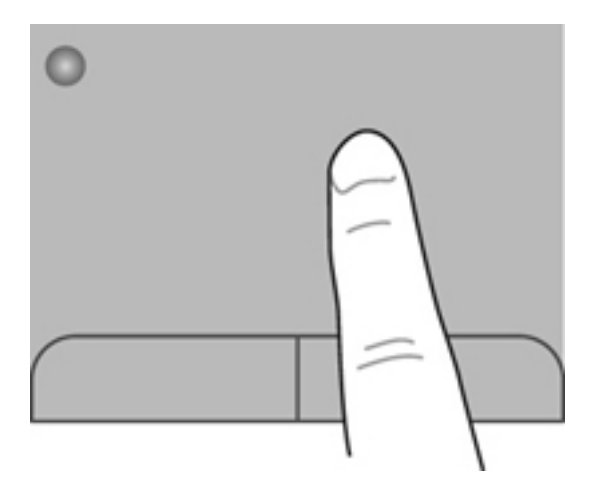

## **Izbiranje**

Uporabite levi in desni gumb sledilne ploščice, kot bi uporabljali gumba na miški.

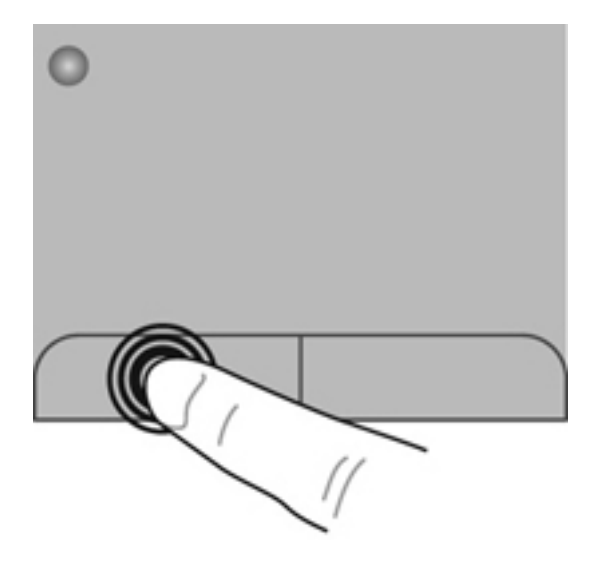

### <span id="page-32-0"></span>**Uporaba ukazov sledilne ploščice**

Sledilna ploščica podpira številne ukaze. Za uporabo ukazov sledilne ploščice postavite istočasno dva prsta na sledilno ploščico.

**OPOMBA:** Gibov sledilne ploščice ne podpirajo vsi programi.

Za ogled predstavitve giba:

- **1.** Kliknite ikono **Prikaži skrite ikone** v območju za obvestila na skrajni desni strani opravilne vrstice.
- **2.** Z desno tipko miške kliknite ikono **Synaptics Pointing Device** (Kazalna naprava Synaptics) , nato pa kliknite možnost **TouchPad Properties** (Lastnosti sledilne ploščice).
- **3.** Kliknite gib, da vklopite predstavitev.

Vklop in izklop ukazov

- **1.** Kliknite ikono **Prikaži skrite ikone** v območju za obvestila na skrajni desni strani opravilne vrstice.
- **2.** Z desno tipko miške kliknite ikono **Synaptics Pointing Device** (Kazalna naprava Synaptics) Ç , nato pa kliknite možnost **TouchPad Properties** (Lastnosti sledilne ploščice).
- **3.** Potrdite polje poleg giba, ki ga želite vklopiti ali izklopiti.
- **4.** Kliknite **Uporabi** in nato še **V redu**.

#### <span id="page-33-0"></span>**Drsenje**

Drsenje je uporabno za premikanje navzgor, navzdol ali ob strani slike ali strani. Za drsenje postavite dva prsta, ki naj bosta malo narazen, na sledilno ploščico, nato ju potegnite čez sledilno ploščico v gibanju navzgor, navzdol, levo ali desno.

**CPOMBA:** Hitrost drsenja je odvisna od hitrosti prstov.

**CPOMBA:** Dvoprstno drsenje je tovarniško omogočeno.

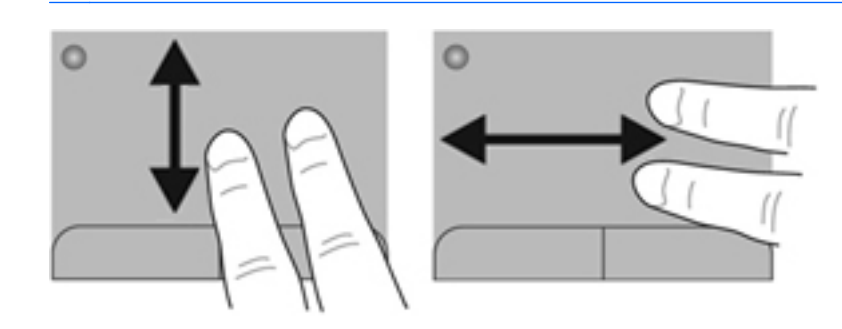

#### **Ščipanje/povečanje**

Ščipanje omogoča povečavo in pomanjšavo slik ali besedila.

- Če želite povečati element, na sledilni ploščici držite dva prsta skupaj in ju nato razmaknite.
- Če želite pomanjšati element, na sledilni ploščici držite dva prsta narazen in ju nato povlecite skupaj.

**PAZIJI OPOMBA:** Ščipanje/povečevanje oz. pomanjševanje je tovarniško omogočeno.

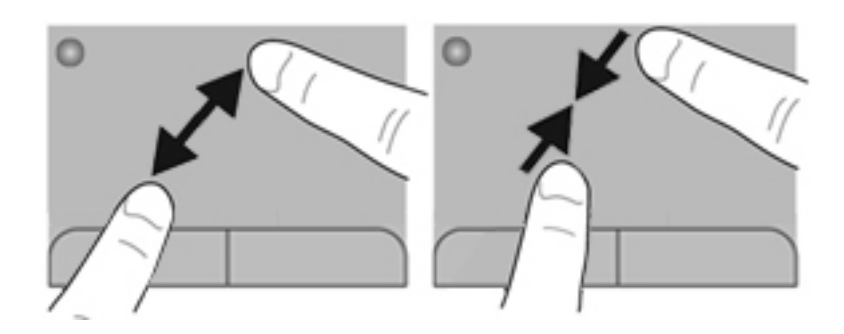

#### <span id="page-34-0"></span>**Vrtenje**

Vrtenje omogoča vrtenje elementov, kot so fotografije. Če želite zavrteti element, postavite kazalec leve roke na območje sledilne ploščice. S hitro kretnjo se s kazalcem desne roke pomaknite okrog kazalca leve roke, kot da bi sledili urnemu kazalcu, ki se pomakne od številke 12 do številke 3. Če želite element zavrteti v nasprotno smer, s kazalcem desne roke sledite smeri urnega kazalca od številke 3 do številke 12.

**OPOMBA:** Vrtenje je tovarniško onemogočeno.

**CPOMBA:** Vrteti morate znotraj območja sledilne ploščice.

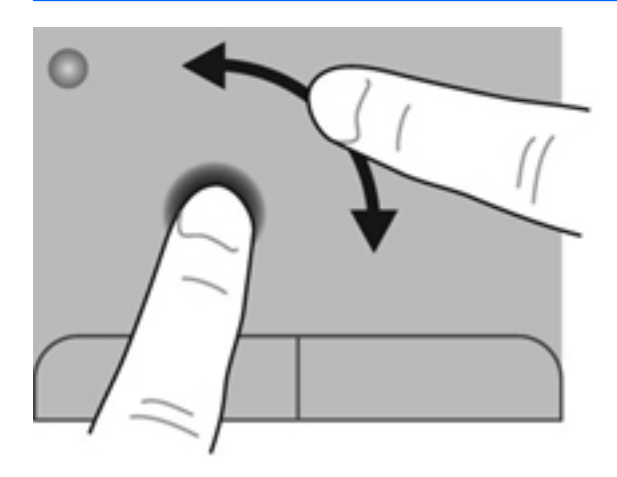

#### **Odrivanje**

Odrivanje omogoča krmarjenje po zaslonih ali hitro pomikanje po dokumentih. Za odrivanje se s tremi prsti dotaknite območja sledilne ploščice ter narahlo in hitro odrinite gor, dol, levo ali desno.

**CPOMBA:** Triprstno odrivanje je tovarniško onemogočeno.

**CPOMBA:** Triprstno odrivanje morate izvesti znotraj območja sledilne ploščice.

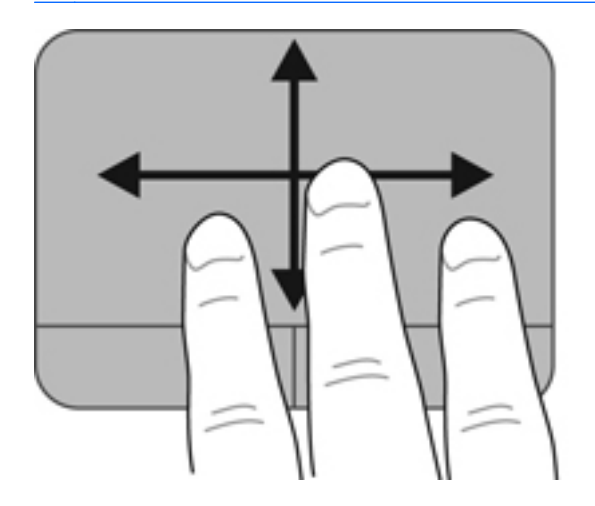

# <span id="page-35-0"></span>**5 Vzdrževanje**

V tem poglavju so naslednji razdelki:

- Vstavljanje ali odstranjevanje akumulatorja
- [Zamenjava ali nadgradnja trdega diska](#page-37-0)
- [Dodajanje ali zamenjava pomnilniških modulov](#page-40-0)
- [Posodabljanje programov in gonilnikov](#page-43-0)
- Čiščenje rač[unalnika](#page-43-0)

## **Vstavljanje ali odstranjevanje akumulatorja**

**OPOMBA:** Za več informacij o uporabi akumulatorja glejte *HP Notebook Reference Guide* (Referenčni vodnik za prenosni računalnik HP).

Za vstavitev akumulatorja:

**▲** Vstavite akumulator **(1)** v ležišče za akumulator in ga obrnite navzdol **(2)**, da se zaskoči.

Zaklep za sprostitev akumulatorja samodejno zaklene akumulator na ustrezno mesto.

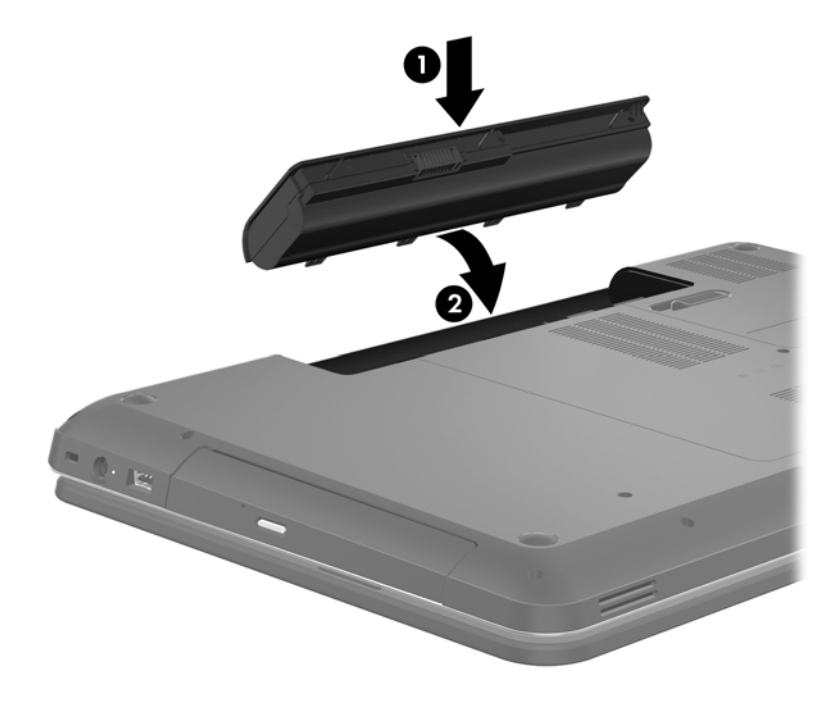

Za odstranitev akumulatorja:

**POZOR:** Odstranjevanje akumulatorja, ki je edini vir napajanja za računalnik, lahko povzroči izgubo podatkov. Da preprečite izgubo podatkov, shranite svoje delo in preklopite v mirovanje ali zaustavite računalnik prek programa Windows, preden odstranite akumulator.

- **1.** Potisnite zaklep za sprostitev akumulatorja **(1)**, da sprostite akumulator.
- **2.** Obrnite akumulator **(2)** navzgor in ga odstranite **(3)**.

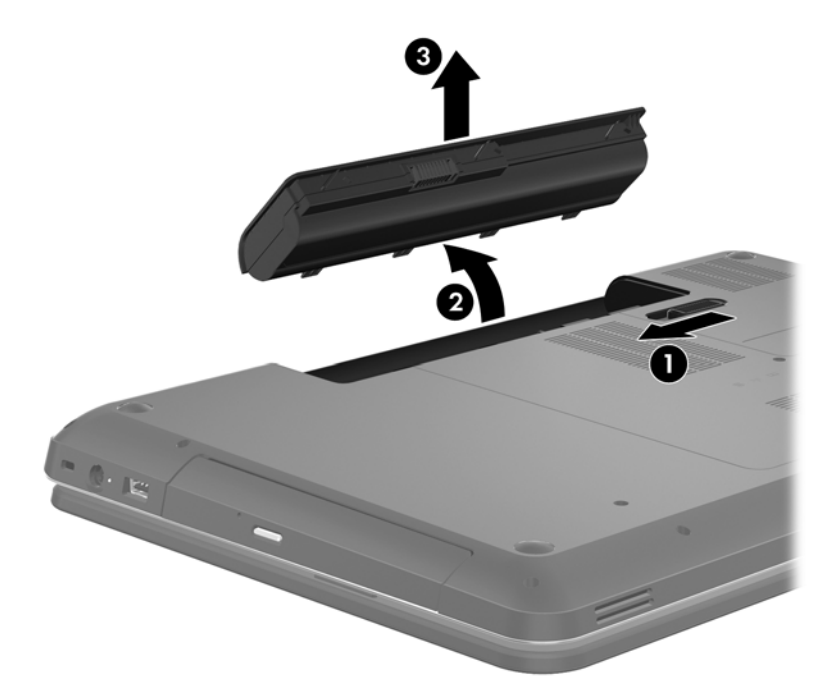

# <span id="page-37-0"></span>**Zamenjava ali nadgradnja trdega diska**

**POZOR:** Da preprečite izgubo podatkov ali neodziven sistem, storite naslednje:

Preden odstranite trdi disk iz ležišča, zaustavite računalnik. Trdega diska ne odstranjujte, medtem ko je računalnik vklopljen, v stanju spanja ali mirovanja.

Če niste prepričani, ali je računalnik izklopljen ali v načinu mirovanja, računalnik vklopite, tako da pritisnete gumb za vklop/izklop. Nato računalnik zaustavite prek operacijskega sistema.

## **Odstranjevanje trdega diska**

- **1.** Shranite svoje delo in izklopite računalnik.
- **2.** Odklopite vse zunanje naprave, ki so priklopljene na računalnik.
- **3.** Izključite napajalni kabel iz vtičnice za izmenični tok in odstranite akumulator.
- **4.** Odvijte 2 vijaka pokrova trdega diska **(1)**.
- **5.** Odstranite pokrov trdega diska **(2)**.

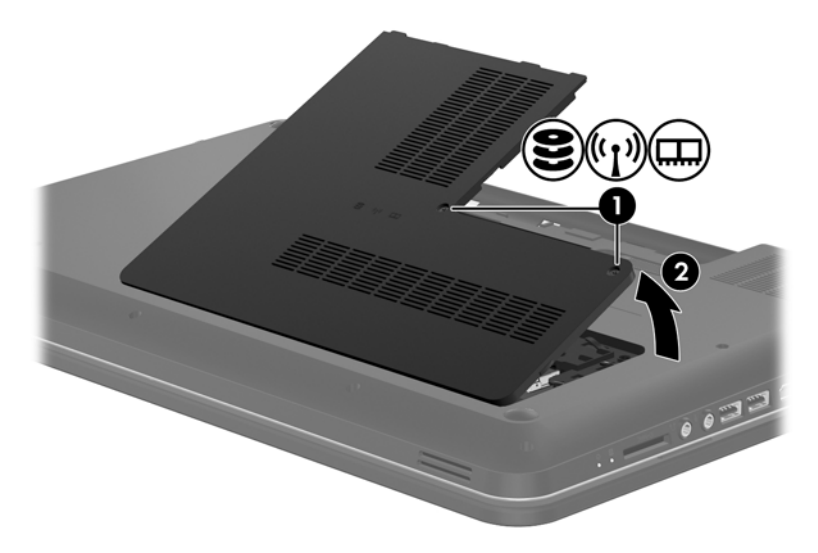

**6.** Čvrsto povlecite plastični zavihek **(1)** na kablu trdega diska, da ga odklopite z matične plošče.

**7.** Dvignite trdi disk **(2)** iz ležišča za trdi disk.

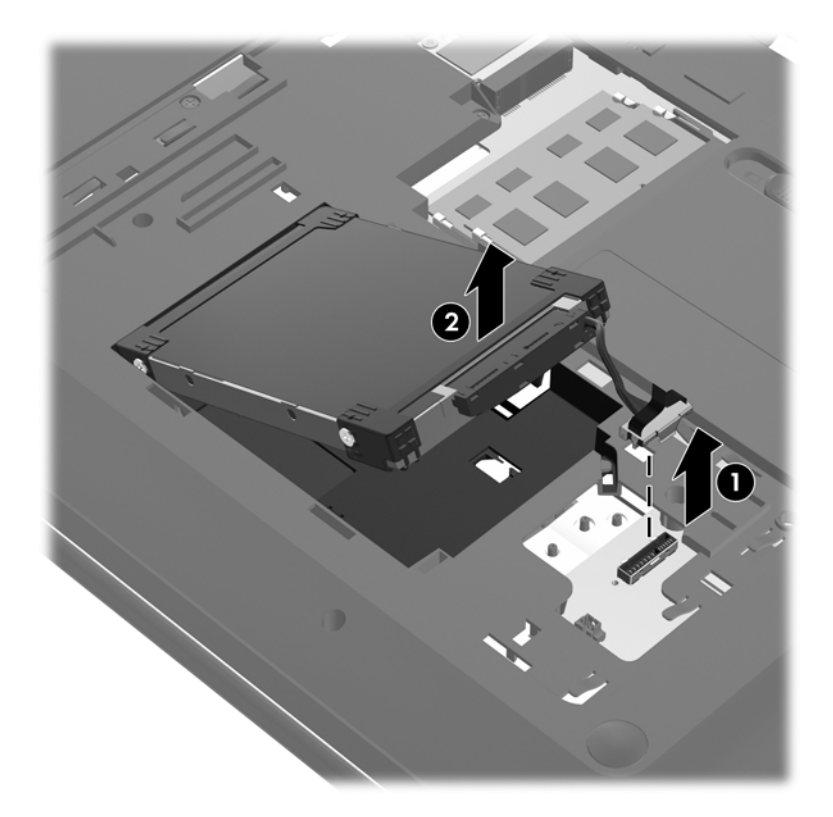

## <span id="page-39-0"></span>**Nameščanje trdega diska**

- **1.** Vstavite trdi disk **(1)** v njegovo ležišče.
- **2.** Povežite kabel trdega diska **(2)** s priključkom trdega diska na matični plošči.

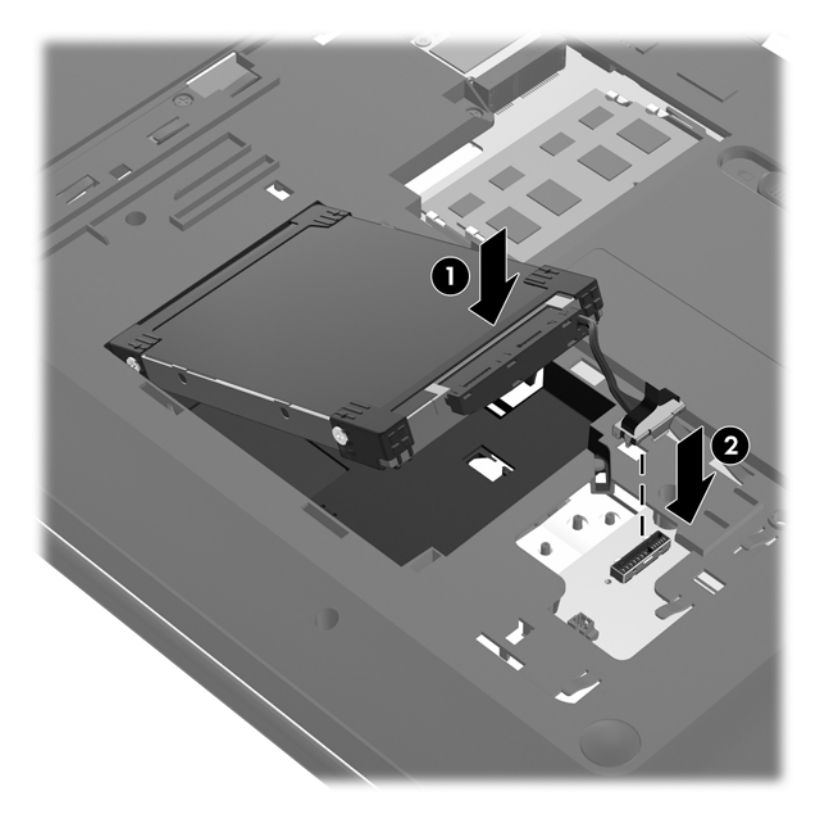

- **3.** Poravnajte jezičke na pokrovu trdega diska **(1)** z utori v računalniku.
- **4.** Zaprite pokrov **(2)**.
- **5.** Privijte 2 vijaka pokrova trdega diska **(3)**.

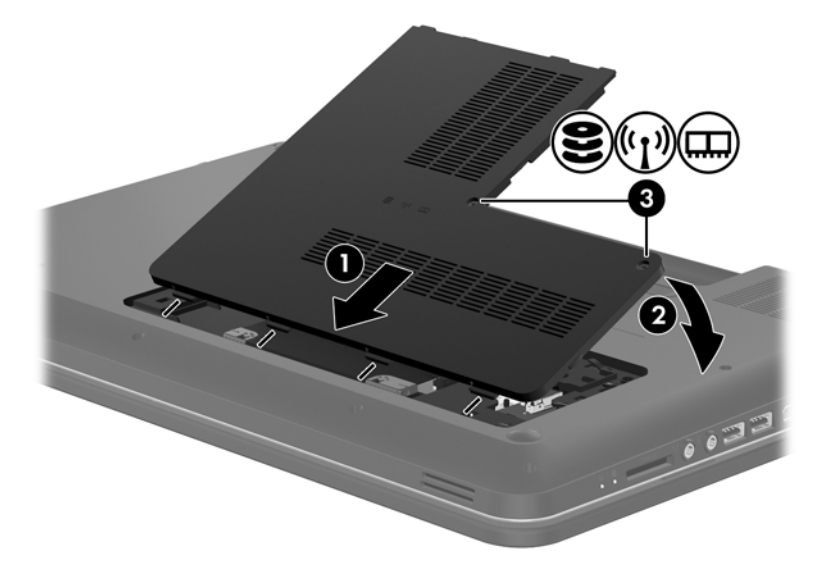

**6.** Zamenjajte akumulator.

- <span id="page-40-0"></span>**7.** Ponovno priključite zunanje napajanje in zunanje naprave.
- **8.** Vklopite računalnik.

# **Dodajanje ali zamenjava pomnilniških modulov**

Računalnik ima dve reži za pomnilniške module. Zmogljivost računalnika lahko nadgradite tako, da v nezasedeno režo razširitvenega pomnilniškega modula dodate pomnilniški modul ali pa nadgradite obstoječi pomnilniški modul v reži primarnega pomnilniškega modula.

**OPOZORILO!** Možnost električnega udara, požara ali poškodbe opreme zmanjšate tako, da pred nameščanjem pomnilniškega modula odklopite napajalni kabel in odstranite vse akumulatorje.

**POZOR:** Elektrostatična razelektritev (ESD) lahko poškoduje elektronske komponente. Preden začnete kateri koli postopek, se razelektrite, tako da se dotaknete ozemljenega kovinskega predmeta.

**EX**OPOMBA: Če želite pri dodajanju drugega pomnilniškega modula uporabiti dvokanalno konfiguracijo, morata biti oba pomnilniška modula identična.

Dodajanje ali zamenjava pomnilniškega modula:

**POZOR:** Da preprečite izgubo podatkov ali neodziven sistem, storite naslednje:

Pred dodajanjem ali menjavo pomnilniških modulov izklopite računalnik. Pomnilniškega modula ne odstranjujte, medtem ko je računalnik vklopljen, v stanju spanja ali mirovanja.

Če niste prepričani, ali je računalnik izklopljen ali v stanju mirovanja, računalnik vklopite, tako da pritisnete gumb za vklop/izklop. Nato računalnik zaustavite prek operacijskega sistema.

- **1.** Shranite svoje delo in izklopite računalnik.
- **2.** Odklopite vse zunanje naprave, ki so priklopljene na računalnik.
- **3.** Izključite napajalni kabel iz vtičnice za izmenični tok in odstranite akumulator.
- **4.** Odvijte vijaka prostora za pomnilniški modul **(1)**.
- **5.** Odstranite pokrov prostora za pomnilniški modul **(2)**.

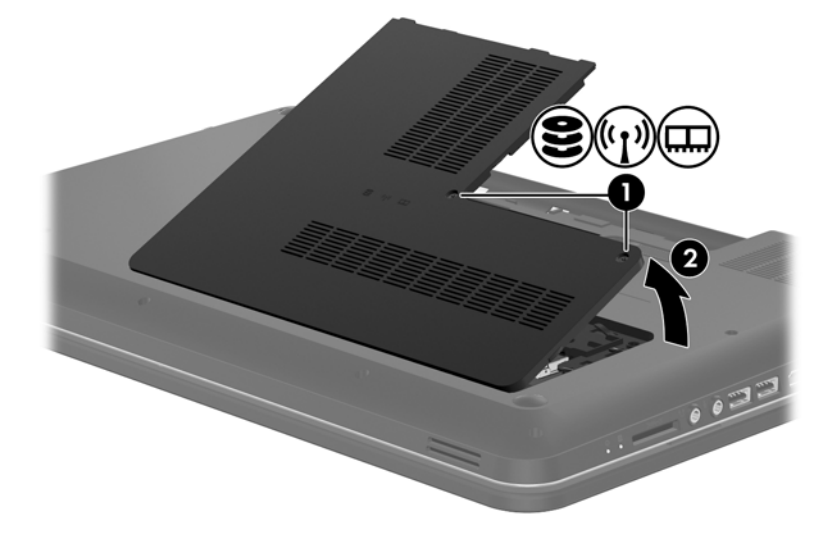

- <span id="page-41-0"></span>**6.** Če želite zamenjati pomnilniški modul, odstranite obstoječi pomnilniški modul:
	- **a.** Izvlecite držalne zaponke **(1)** na obeh straneh pomnilniškega modula.

Pomnilniški modul se privzdigne.

- **b.** Primite rob pomnilniškega modula **(2)** in ga nato nežno izvlecite iz reže za pomnilniški modul.
	- **POZOR:** Da preprečite poškodbe pomnilniškega modula, ga držite le za robove. Ne dotikajte se komponent na pomnilniškem modulu.

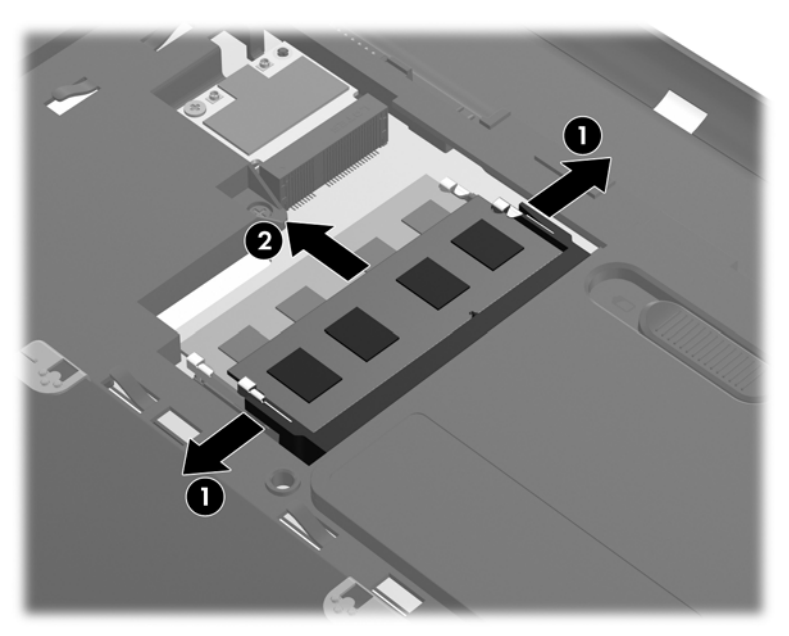

Ko odstranite pomnilniški modul, ga zaradi zaščite shranite v antistatično embalažo.

- **7.** Vstavite nov pomnilniški modul:
	- **POZOR:** Da preprečite poškodbe pomnilniškega modula, ga držite le za robove. Ne dotikajte se komponent na pomnilniškem modulu.
		- **a.** Rob pomnilniškega modula z utori **(1)** poravnajte z jezičkom v reži za pomnilniški modul.
		- **b.** Ko je pomnilniški modul pod kotom 45 stopinj glede na površino prostora za pomnilniški modul, ga potisnite **(2)** v režo, da se zaskoči.

<span id="page-42-0"></span>**c.** Pomnilniški modul nežno potisnite **(3)** navzdol, pri čemer pritisnite na desni in levi rob pomnilniškega modula, da se držalni zaponki zaskočita.

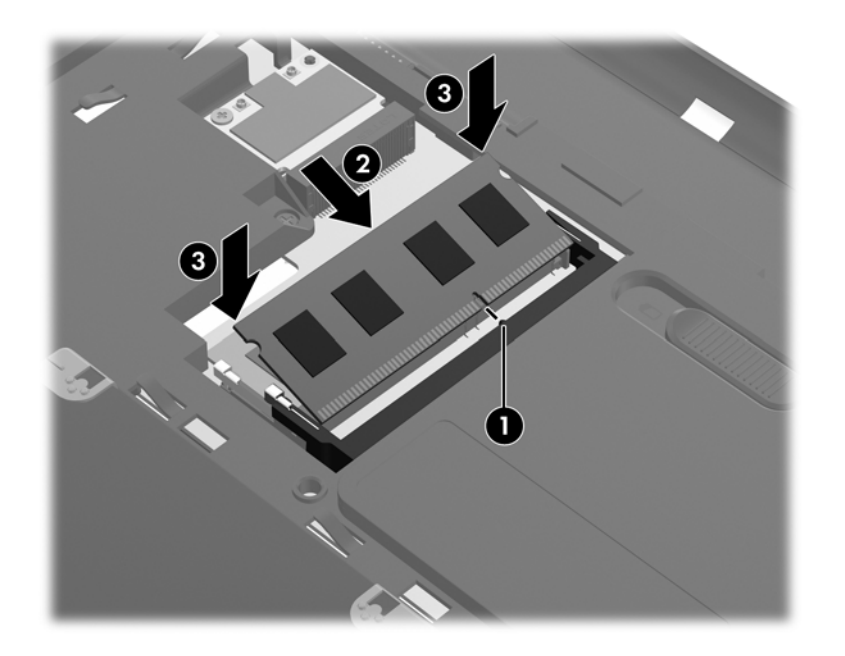

**POZOR:** Pomnilniškega modula ne upogibajte, da ga ne poškodujete.

- **8.** Jezičke na pokrovu prostora za pomnilniški modul **(1)** poravnajte z utori na računalniku.
- **9.** Zaprite pokrov **(2)**.
- **10.** Privijte vijaka pokrova prostora za pomnilniški modul **(3)**.

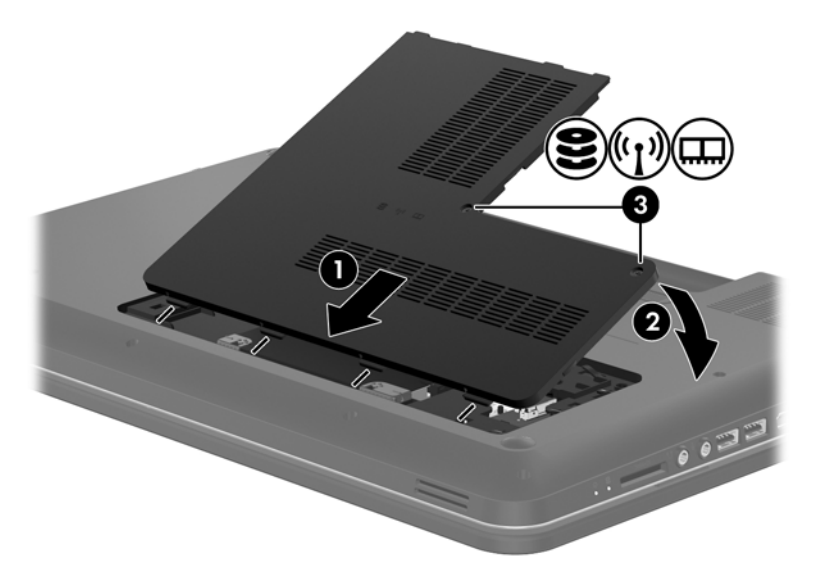

- **11.** Zamenjajte akumulator.
- **12.** Ponovno priključite zunanje napajanje in zunanje naprave.
- **13.** Vklopite računalnik.

# <span id="page-43-0"></span>**Posodabljanje programov in gonilnikov**

HP priporoča redno posodabljanje programov in gonilnikov na najnovejše različice. Najnovejše različice lahko prenesete s spletnega mesta <http://www.hp.com/support>. Lahko se tudi registrirate za prejemanje samodejnih obvestil o posodobitvah, ko so te na voljo.

# **Čiščenje računalnika**

## **Čiščenje zaslona**

Madeže in vlakna odstranite tako, da redno čistite zaslon z mehko in vlažno krpo brez vlaken. Če je potrebno zaslon dodatno očistiti, uporabite vlažne antistatične krpice ali antistatično čistilo za zaslon.

## **Čiščenje sledilne ploščice in tipkovnice**

Zaradi umazanije in maščobe na sledilni ploščici lahko kazalec poskakuje po zaslonu. Temu se izognete tako, da sledilno ploščico čistite z vlažno krpo in si med uporabo računalnika večkrat umijete roke.

**OPOZORILO!** Za zmanjšanje možnosti električnega šoka ali poškodbe notranjih komponent tipkovnice ne čistite s sesalnikom. Sesalnik lahko na tipkovnici pusti hišni prah in umazanijo.

Tipkovnico redno čistite, da se tipke ne bodo zatikale in da odstranite prah, kosmiče in delce, ki se lahko ujamejo pod tipkami. Za razpihanje zraka naokrog in pod tipkami lahko uporabite pločevinko s stisnjenim zrakom, s čimer zrahljate in odstranite umazanijo.

**POZOR:** Na zaslon nikoli ne pršite vode, čistilnih sredstev ali kemikalij, da preprečite trajne poškodbe računalnika.

# <span id="page-44-0"></span>**6 Varnostno kopiranje in obnova**

- **•** [Obnovitev](#page-45-0)
- [Izdelava obnovitvenih medijev](#page-45-0)
- [Izvedba obnovitve sistema](#page-46-0)
- [Ustvarjanje varnostnih kopij podatkov in njihova obnovitev](#page-48-0)

V računalniku so orodja, ki jih omogočata operacijski sistem in HP ter vam pomagajo varovati informacije in jih po potrebi obnoviti.

V tem poglavju so informacije o naslednjih temah:

- Izdelava niza obnovitvenih diskov ali obnovitvene particije (funkcija programske opreme HP Recovery Manager)
- Izvedba obnovitve sistema (iz particije, obnovitvenih diskov ali obnovitvenega pogona flash)
- Ustvarjanje varnostnih kopij podatkov
- **•** Obnovitev programa ali gonilnika

## <span id="page-45-0"></span>**Obnovitev**

V primeru okvare trdega diska boste za obnovitev sistema na tovarniško sliko potrebovali komplet obnovitvenih diskov ali obnovitveni pogon flash, ki ga lahko ustvarite s funkcijo HP Recovery Manager. HP priporoča, da s tem programom ustvarite komplet obnovitvenih diskov ali obnovitveni pogon flash takoj po nastavitvi računalnika.

Če morate iz kakršnega koli razloga obnoviti sistem, lahko to naredite s HP-jevo particijo za obnovitev (samo izbrani modeli), brez obnovitvenih diskov ali obnovitvenega pogona flash. Če želite preveriti, ali ima računalnik obnovitveno particijo, kliknite **Start**, z desno tipko miške kliknite **Računalnik**, nato **Upravljaj** in nato **Upravljanje diskov**. Če je obnovitvena particija v računalniku na voljo, je v oknu naveden pogon za obnovitev.

**POZOR:** HP Recovery Manager (particija ali diski/pogon flash) obnovi samo programsko opremo, ki je bila vnaprej nameščena v tovarni. Programsko opremo, ki ni bila nameščena v tovarni, morate znova namestiti ročno.

**OPOMBA:** Računalniku brez obnovitvene particije so priloženi obnovitveni diski.

## **Izdelava obnovitvenih medijev**

HP priporoča, da ustvarite obnovitvene diske ali obnovitveni pogon flash in tako poskrbite, da lahko v primeru odpovedi trdega diska ali če iz kakršnega koli razloga ne bi mogli izvesti obnovitve z orodji obnovitvene particije, obnovite računalnik na izvorno tovarniško stanje. Te diske ali pogon flash izdelajte po prvi nastavitvi računalnika.

**PPOMBA:** Programska oprema HP Recovery Manager omogoča izdelavo samo enega kompleta obnovitvenih diskov ali enega obnovitvenega pogona flash. Z obnovitvenimi diski ali pogonom flash ravnajte previdno in jih shranite na varno mesto.

**POPOMBA:** Če računalnik ne vključuje vgrajenega optičnega pogona, lahko za izdelavo obnovitvenih diskov uporabite zunanji optični pogon (naprodaj posebej) ali pa obnovitvene diske za računalnik kupite prek spletnega mesta HP. Če uporabljate zunanji optični pogon, mora biti neposredno povezan z vrati USB na računalniku, ne pa z vrati USB na zunanji napravi, kot je zvezdišče.

Navodila:

Kupite visokokakovostne diske DVD-R, DVD+R, DVD-R DL ali DVD+R DL.

**OPOMBA:** Bralno-zapisljivi diski, kot so CD-RW, DVD±RW, dvoslojni DVD±RW in BD-RE (zapisljivi Blu-ray), niso združljivi s programsko opremo HP Recovery Manager.

- Računalnik mora biti med tem postopkom priključen na izmenični tok.
- Za posamezen računalnik lahko izdelate samo en komplet obnovitvenih diskov ali en obnovitveni pogon flash.

**OPOMBA:** Če izdelujete obnovitvene diske, vsak disk oštevilčite, preden ga vstavite v optični pogon.

● Če je treba, lahko program zaprete, preden dokončate izdelavo obnovitvenih diskov ali obnovitvenega pogona flash. Pri naslednjem zagonu programa HP Recovery Manager boste na zaslonu dobili sporočilo, da lahko nadaljujete postopek izdelave varnostnih kopij.

<span id="page-46-0"></span>Izdelava kompleta obnovitvenih diskov ali obnovitvenega pogona flash:

- **1.** Izberite **Start > Vsi programi > HP > HP Recovery Manager > Izdelava obnovitvenih medijev HP**.
- **2.** Upoštevajte navodila na zaslonu.

## **Izvedba obnovitve sistema**

S programom HP Recovery Manager lahko računalnik popravite ali ga obnovite na prvotno tovarniško stanje. Program HP Recovery Manager deluje z obnovitvenih diskov, obnovitvenega pogona flash ali namenske particije za obnovitev (samo izbrani modeli) na trdem disku.

**CPOMBA:** Obnovitev sistema morate opraviti, če je prišlo do okvare trdega diska ali če so bili vsi poskusi odpravljanja funkcionalnih težav računalnika neuspešni. Obnovitev sistema bi se morala uporabljati kot zadnji poskus odpravljanja težav z računalnikom.

Med obnovitvijo sistema upoštevajte spodnje opombe:

- Obnovite lahko sistem, za katerega ste predhodno ustvarili varnostne kopije. HP priporoča, da s programom Recovery Manager ustvarite komplet obnovitvenih diskov ali obnovitveni pogon flash takoj po nastavitvi računalnika.
- Windows ima vgrajene funkcije za popravila, kot je Obnovitev sistema. Če teh funkcij še niste preizkusili, jih preizkusite pred uporabo programske opreme HP Recovery Manager.
- HP Recovery Manager obnovi samo programsko opremo, ki je bila vnaprej nameščena v tovarni. Programsko opremo, ki je niste dobili z računalnikom, je treba prenesti s spletnega mesta proizvajalca ali znova namestiti z diska, ki ga je priložil proizvajalec.

## **Obnovitev z uporabo namenske particije za obnovitev (samo izbrani modeli)**

Ko uporabljate namensko particijo za obnovitev, imate med tem procesom možnost za izdelavo varnostne kopije slik, glasbe in drugih zvočnih posnetkov, video posnetkov ali filmov, posnetih TVoddaj, dokumentov, preglednic in predstavitev, e-pošte ter internetnih priljubljenih strani in nastavitev.

Če želite obnoviti računalnik z obnovitvene particije, sledite naslednjim korakom:

- **1.** Odprite programsko opremo HP Recovery Manager na enega od spodnjih načinov:
	- Izberite **Start > Vsi programi > HP > HP Recovery Manager > HP Recovery Manager**.

– ali –

- Vklopite ali znova zaženite računalnik in nato pritisnite tipko esc, ko se na dnu zaslona prikaže sporočilo »Press the ESC key for Startup Menu« (Pritisnite tipko ESC za prikaz zagonskega menija). Nato pritisnite tipko f11, ko se na zaslonu prikaže sporočilo »F11 (System Recovery)« (F11 (Obnovitev sistema)).
- **2.** Kliknite **Obnovitev sistema** v oknu HP Recovery Manager.
- **3.** Upoštevajte navodila na zaslonu.

## <span id="page-47-0"></span>**Obnovitev z obnovitvenimi mediji**

- **1.** Če je možno, varnostno kopirajte vse osebne datoteke.
- **2.** V optični pogon na računalniku ali na dodatnem optičnem pogonu vstavite prvi obnovitveni disk in nato ponovno zaženite računalnik.

– ali –

Vstavite obnovitveni pogon flash v vrata USB na računalniku in znova zaženite računalnik.

**OPOMBA:** Če se pri vnovičnem zagonu računalnika HP Recovery Manager ne zažene samodejno, morate spremeniti vrstni red zagona računalnika.

- **3.** Pritisnite f9 med zagonom sistema.
- **4.** Izberite optični pogon ali pogon flash.
- **5.** Upoštevajte navodila na zaslonu.

## <span id="page-48-0"></span>**Spreminjanje vrstnega reda zagona računalnika**

Če želite spremeniti vrstni red zagona za obnovitvene diske:

- **1.** Znova zaženite računalnik.
- **2.** Med vnovičnim zagonom računalnika pritisnite esc in nato f9 za možnosti zagona.
- **3.** V oknu za možnosti zagona izberite **Internal CD/DVD ROM Drive** (Notranji pogon CD/DVD ROM).

Če želite spremeniti vrstni red zagona za obnovitveni pogon flash:

- **1.** Vstavite pogon flash v vrata USB.
- **2.** Znova zaženite računalnik.
- **3.** Med vnovičnim zagonom računalnika pritisnite esc in nato f9 za možnosti zagona.
- **4.** V oknu za možnosti zagona izberite pogon flash.

## **Ustvarjanje varnostnih kopij podatkov in njihova obnovitev**

Pomembno je, da izdelate varnostne kopije svojih datotek in da novo programsko opremo hranite na varnem mestu. Ko dodajate novo programsko opremo in podatkovne datoteke, morate redno izdelovati varnostne kopije.

Popolnost obnovitve sistema je odvisna od tega, kako stara je varnostna kopija.

**CPOMBA:** Če računalnik napade virus ali če se okvari pomembna komponenta sistema, morate izvesti obnovitev iz najnovejše varnostne kopije. Za odpravo težav z računalnikom morate najprej poskusiti z običajno obnovitvijo, šele nato pa z obnovitvijo celotnega sistema.

Varnostno kopijo informacij lahko dodatno shranite na zunanji trdi disk, omrežni pogon ali diske. Varnostne kopije sistema izdelajte:

redno

**NASVET:** Nastavite opomnike za redno varnostno kopiranje informacij.

- pred popravilom ali obnovo računalnika
- pred dodajanjem ali spreminjanjem strojne ali programske opreme

Navodila:

- S funkcijo Windows® System Restore ustvarite obnovitvene točke sistema in jih redno kopirajte na optični disk ali zunanji trdi disk. Za več informacij o uporabi obnovitvenih točk sistema glejte Uporaba obnovitvenih toč[k sistema Windows na strani 43](#page-50-0).
- Osebne datoteke shranjujte v Documents library (Knjižnica dokumentov) in redno varnostno kopirajte to mapo.
- S posnetkom zaslona shranite prilagojene nastavitve v oknu, orodni vrstici ali menijski vrstici. Če morate znova vnesti nastavitve, vam lahko posnetek zaslona prihrani veliko časa.

<span id="page-49-0"></span>Za ustvarjanje posnetka zaslona:

- **1.** Prikažite zaslon, ki ga želite shraniti.
- **2.** Kopiranje slike na zaslonu:

Če želite kopirati le aktivno okno, pritisnite alt + prt sc.

Če želite kopirati celoten zaslon, pritisnite tipko prt sc.

- **3.** Odprite dokument za urejanje besedil in nato izberite **Urejanje > Prilepi**. Zaslonska slika se doda v dokument.
- **4.** Shranite in natisnite dokument.

## **Uporaba funkcije Varnostno kopiranje in obnavljanje v OS Windows**

Navodila:

- Preden začnete postopek varnostnega kopiranja preverite, ali je računalnik priključen v izmenični tok.
- Počakajte dovolj dolgo, da se izvede celoten postopek varnostnega kopiranja. Glede na velikost datotek lahko traja tudi več kot eno uro.

Ustvarjanje varnostne kopije:

- **1.** Izberite **Start > Nadzorna plošča > Sistem in varnost > Varnostno kopiranje in obnovitev**.
- **2.** Če želite nastaviti in ustvariti varnostno kopijo, upoštevajte navodila na zaslonu.

**OPOMBA:** Operacijski sistem Windows® ima funkcijo Nadzor uporabniškega računa, ki izboljšuje varnost računalnika. Morda boste morali dati dovoljenje ali vnesti geslo za opravila, npr. namestitev programske opreme, uporabo orodij ali spreminjanje nastavitev operacijskega sistema Windows. Več informacij poiščite v poglavju Pomoč in podpora.

## <span id="page-50-0"></span>**Uporaba obnovitvenih točk sistema Windows**

Obnovitvena točka omogoča shranjevanje in poimenovanje slike trdega diska ob določenem času. Če želite razveljaviti naknadne spremembe v sistemu, lahko obnovite nastavitve, ki so veljale, ko je bila točka shranjena.

**COPOMBA:** Obnovitev na predhodno obnovitveno točko ne vpliva na shranjene podatkovne datoteke ali e-poštna sporočila, ustvarjena po zadnji obnovitveni točki.

Prav tako lahko ustvarite dodatne obnovitvene točke in si zagotovite večjo varnost datotek in nastavitev.

#### **Kdaj ustvariti obnovitvene točke**

- Pred dodajanjem ali spreminjanjem strojne ali programske opreme
- Redno, kadar računalnik deluje optimalno

**OPOMBA:** Če ste uporabili obnovitveno točko in si nato premislili, lahko obnovitev prekličete.

#### **Izdelajte obnovitveno točko**

- **1.** Izberite **Start > Nadzorna plošča > Sistem in varnost > Sistem**.
- **2.** V levem podoknu kliknite **Zaščita sistema**.
- **3.** Kliknite jeziček **Zaščita sistema**.
- **4.** Upoštevajte navodila na zaslonu.

#### **Obnovitev na predhodni datum in čas**

Če želite sistem povrniti na obnovitveno točko (ustvarjeno na predhodni datum in čas), ko je računalnik deloval optimalno, sledite naslednjim korakom:

- **1.** Izberite **Start > Nadzorna plošča > Sistem in varnost > Sistem**.
- **2.** V levem podoknu kliknite **Zaščita sistema**.
- **3.** Kliknite jeziček **Zaščita sistema**.
- **4.** Kliknite **Obnovitev sistema**.
- **5.** Upoštevajte navodila na zaslonu.

# <span id="page-51-0"></span>**7 Podpora uporabnikom**

V tem poglavju so naslednji razdelki:

- Stopiti v stik s podporo uporabnikom
- **[Nalepke](#page-52-0)**

## **Stopiti v stik s podporo uporabnikom**

Če med informacijami v tem uporabniškem priročniku, *HP Notebook Reference Guide* (Referenčni vodnik za prenosni računalnik HP) ali v poglavju Pomoč in podpora ne najdete odgovorov na svoja vprašanja, se lahko obrnete na HP-jevo tehnično podporo na:

<http://www.hp.com/go/contactHP>

**CPOMBA:** Za podporo po svetu kliknite **Contact HP worldwide** (Stik s HP-jevo podporo po svetu) na levi strani ali pojdite na [http://welcome.hp.com/country/us/en/wwcontact\\_us.html](http://welcome.hp.com/country/us/en/wwcontact_us.html).

Ta stran vam omogoča:

Spletni klepet s HP-jevim strokovnjakom.

**OPOMBA:** Ko klepet o tehnični podpori ni na voljo v določenem jeziku, je na voljo v angleščini.

- Pošiljanje e-poštnih sporočil HP-jevi podpori za stranke.
- Iskanje telefonskih številk za HP-jevo podporo za stranke po svetu.
- Iskanje HP-jevega servisnega centra.

## <span id="page-52-0"></span>**Nalepke**

Na nalepkah na računalniku so informacije, ki jih boste morda potrebovali pri odpravljanju sistemskih težav ali uporabi računalnika v drugih državah:

● Nalepka s serijsko številko – na njej so pomembni podatki, vključno z naslednjimi:

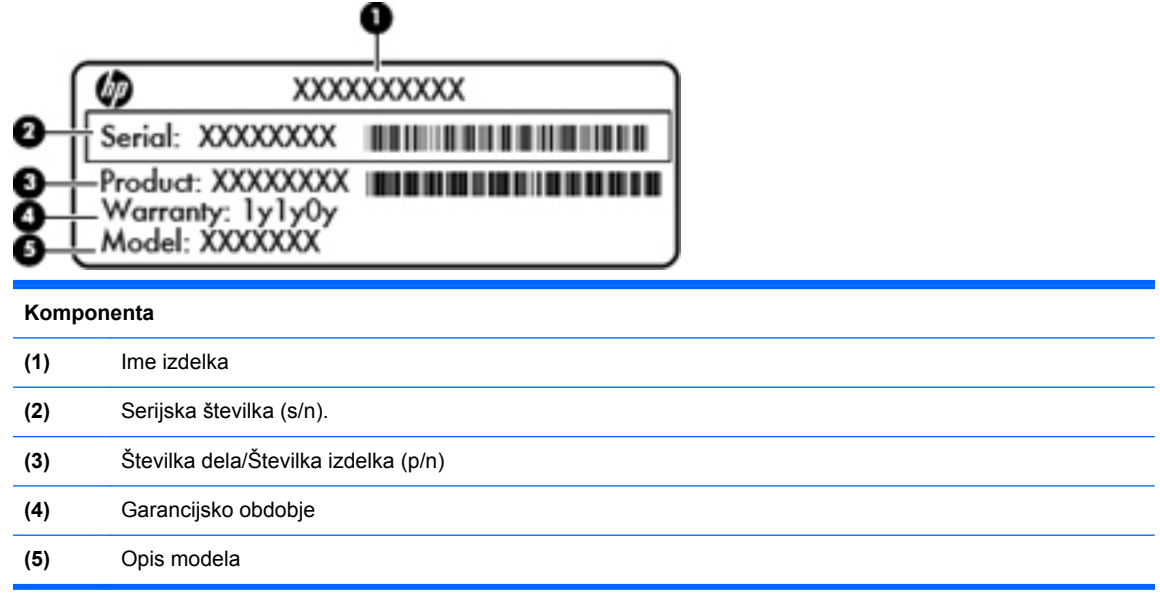

Ko kličete tehnično podporo, imejte te informacije pri roki. Nalepka s serijsko številko je pritrjena v ležišču za akumulator.

- Potrdilo o pristnosti Microsoft® vsebuje ključ izdelka za Windows. Mogoče boste potrebovali ključ izdelka za posodabljanje ali odpravljanje težav operacijskega sistema. Potrdilo o pristnosti Microsoft je na dnu računalnika.
- Upravna nalepka vsebuje upravne informacije o računalniku. Upravna nalepka je pritrjena znotraj ležišča za akumulator.
- Nalepke s potrdilom za uporabo v brezžičnem omrežju (samo nekateri modeli) vključujejo informacije o dodatnih brezžičnih napravah in oznake odobritve nekaterih držav ali regij, v katerih je bila odobrena uporaba teh naprav. Če je v računalniku vgrajena vsaj ena brezžična naprava, je nanj pritrjena ena ali več nalepk s potrdilom za uporabo. Te podatke utegnete potrebovati pri uporabi prenosnega računalnika v drugih državah. Nalepka s potrdilom za uporabo v brezžičnem omrežju je pritrjena v ležišču za akumulator.

# <span id="page-53-0"></span>**8 Specifikacije**

- Napajalni vhod
- [Delovno okolje](#page-54-0)

## **Napajalni vhod**

Informacije o napajanju v tem razdelku vam lahko pomagajo, če nameravate z računalnikom potovati v tujino.

Računalnik deluje z enosmernim napajanjem, ki se lahko napaja iz izmeničnega ali enosmernega vira. Vir izmeničnega napajanja mora imeti nazivno vrednost 100–240 V in 50–60 Hz. Računalnik lahko napajate iz samostojnega vira enosmernega napajanja, vendar priporočamo, da uporabljate le napajalnik ali napajalni kabel, ki ga je za ta računalnik odobrilo podjetje HP.

Računalnik lahko deluje z enosmernim tokom v okviru naslednjih specifikacij.

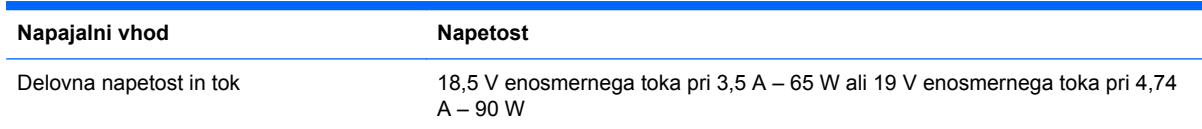

## **Priključek za enosmerni tok zunanjega vira napajanja HP**

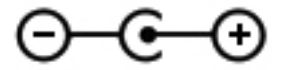

**POPOMBA:** Ta izdelek je zasnovan za napajalne sisteme IT na Norveškem s fazno napetostjo, ki ne presega 240 V rms.

**PY OPOMBA:** Podatki o delovni napetosti in toku računalnika so na upravni nalepki.

# <span id="page-54-0"></span>**Delovno okolje**

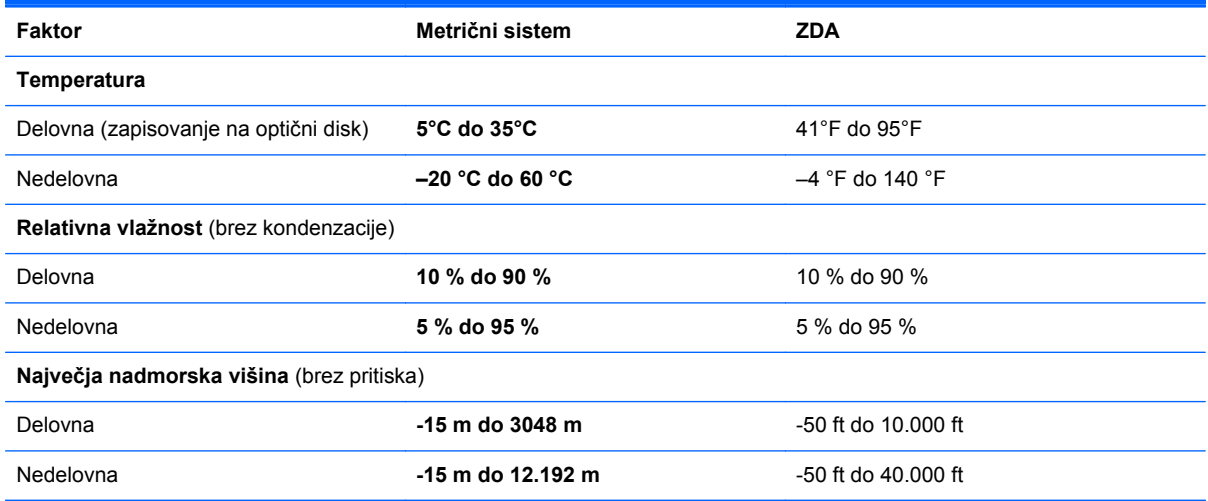

# <span id="page-55-0"></span>**Stvarno kazalo**

### **A**

akumulator, ležišče za [14](#page-21-0) Akumulator, zamenjava [28](#page-35-0) Anteni WLAN, prepoznavanje [13](#page-20-0)

### **B**

Bluetooth, nalepka [45](#page-52-0) Brezžični usmerjevalnik, konfiguriranje [18](#page-25-0) brezžično omrežje (WLAN), potrebna oprema [17](#page-24-0) brezžično omrežje, nalepka s potrdilom za uporabo v [45](#page-52-0) brezžično omrežje, nastavitev [17](#page-24-0) Brezžično omrežje, povezovanje [16](#page-23-0) brezžično, tipka, prepoznavanje [21](#page-28-0)

### **D**

Delovno okolje [47](#page-54-0) digitalni nosilci podatkov, reža za, prepoznavanje [11](#page-18-0)

### **E**

enosmerni tok zunanjega vira napajanja HP, priključek za [46](#page-53-0)

### **F**

f11 [39](#page-46-0)

### **G**

glasnost, tipke za, prepoznavanje [21](#page-28-0) gumb za vklop/izklop sledilne ploščice, prepoznavanje [5](#page-12-0) Gumbi napajanje [8](#page-15-0) sledilna ploščica desno [6](#page-13-0) sledilna ploščica levo [6](#page-13-0)

## gumbi

vklop/izklop sledilne ploščice [5](#page-12-0)

**H**

HP Recovery Manager [39](#page-46-0)

### **I**

internetna povezava, nastavitev [17](#page-24-0) ISP, uporaba [16](#page-23-0) izdelek, ime in številka računalnika [45](#page-52-0) izklop zvoka, tipka za, prepoznavanje [21](#page-28-0)

### **K**

Kazalne naprave nastavitev možnosti [23](#page-30-0) Ključ izdelka [45](#page-52-0) Komponente desna stran [10](#page-17-0) leva stran [11](#page-18-0) spodaj [14](#page-21-0) spredaj [10](#page-17-0) zaslon [13](#page-20-0) zgoraj [5](#page-12-0)

### **L**

Ležišče za akumulator [45](#page-52-0) Lučka brezžičnega vmesnika [7](#page-14-0) Lučka Caps Lock, prepoznavanje [7](#page-14-0) Lučka spletne kamere, prepoznavanje [13](#page-20-0) Lučka vgrajene spletne kamere, prepoznavanje [13](#page-20-0) Lučke brezžično [7](#page-14-0)

Caps Lock [7](#page-14-0) spletna kamera [13](#page-20-0) lučke napajalnik [10](#page-17-0) napajanje [7](#page-14-0), [12](#page-19-0) sledilna ploščica [7](#page-14-0) trdi disk [12](#page-19-0)

### **M**

Microsoft, nalepka potrdila o pristnosti [45](#page-52-0) Miška, zunanja nastavitev možnosti [23](#page-30-0)

## **N**

Nalepka potrdila o pristnosti [45](#page-52-0) Nalepke potrdilo o pristnosti Microsoft [45](#page-52-0) upravna [45](#page-52-0) nalepke Bluetooth [45](#page-52-0) brezžično omrežje, potrdilo za uporabo v [45](#page-52-0) serijska številka [45](#page-52-0) WLAN [45](#page-52-0) napajalnik, lučka [10](#page-17-0) napajanje, lučke, prepoznavanje [7,](#page-14-0) [12](#page-19-0) nastavitev WLAN-a [17](#page-24-0) notranji mikrofon, prepoznavanje [13](#page-20-0)

## **O**

obnovitev sistema [39](#page-46-0) Obnovitev točk [43](#page-50-0) obnovitev z namenske particije za obnovitev [39](#page-46-0)

obnovitev z obnovitvenih diskov [40](#page-47-0) obnovitveni diski [38](#page-45-0) odrivanje, ukaz sledilne ploščice [27](#page-34-0) omrežni priključek, prepoznavanje [11](#page-18-0) Operacijski sistem ključ izdelka [45](#page-52-0) nalepka potrdila o pristnosti Microsoft [45](#page-52-0) optični pogon, prepoznavanje [10](#page-17-0)

#### **P**

podprti diski [38](#page-45-0) Pokrov prostora za pomnilniški modul zamenjava [35](#page-42-0) Pomnilniški modul odstranjevanje [34](#page-41-0) vstavljanje [34](#page-41-0) zamenjava [33](#page-40-0) pomnilniški modul, pokrov prostora za odstranjevanje [33](#page-40-0) pomnilniški modul, reža [14](#page-21-0) Pomoč in podpora, tipka [20](#page-27-0) potovanje z računalnikom [45](#page-52-0) Priključek za napajanje, prepoznavanje [10](#page-17-0) Priključek, napajanje [10](#page-17-0) priključki omrežje [11](#page-18-0) RJ-45 (omrežni) [11](#page-18-0)

#### **R**

reža za digitalne nosilce podatkov [11](#page-18-0) RJ-45, (omrežni) priključek, prepoznavanje [11](#page-18-0)

#### **S**

serijska številka računalnika [45](#page-52-0) sistem, obnovitev [39](#page-46-0) Sistem, obnovitvene točke [43](#page-50-0) Sledilna ploščica gumbi [6](#page-13-0) uporaba [23](#page-30-0) sledilna ploščica, lučka [5](#page-12-0) sledilna ploščica, lučka, prepoznavanje [7](#page-14-0)

sledilna ploščica, območje za pomikanje, prepoznavanje [6](#page-13-0) Sledilna ploščica, ukaz drsenja [26](#page-33-0) Sledilna ploščica, ukaz povečanja [26](#page-33-0) Sledilna ploščica, ukaz ščipanja [26](#page-33-0) Sledilna ploščica, ukaz vrtenja [27](#page-34-0) slika na zaslonu, preklop [20](#page-27-0) Spletna kamera, prepoznavanje [13](#page-20-0) Sprostitev akumulatorja, zaklep [14](#page-21-0) Stikalo za vklop/izklop, prepoznavanje [8](#page-15-0)

#### **T**

Tipka esc, prepoznavanje [9](#page-16-0) Tipka fn, prepoznavanje [9](#page-16-0) Tipka num lk, prepoznavanje [22](#page-29-0) Tipka Windows, prepoznavanje [9](#page-16-0) Tipke dejanje [9](#page-16-0) esc [9](#page-16-0) fn [9](#page-16-0) logotip Windows [9](#page-16-0) tipke Windows, programi [9](#page-16-0) Tipkovnica, vgrajena, številska [9](#page-16-0) Tipkovnice, prepoznavanje [22](#page-29-0) Trdi disk nameščanje [32](#page-39-0) odstranjevanje [30](#page-37-0) trdi disk, ležišče za, prepoznavanje [14](#page-21-0) trdi disk, lučka [12](#page-19-0)

### **U**

Ukazi sledilne ploščice drsenje [26](#page-33-0) odrivanje [27](#page-34-0) povečanje [26](#page-33-0) ščipanje [26](#page-33-0) vrtenje [27](#page-34-0) Ukazne tipke prepoznavanje [9](#page-16-0) ukazne tipke brezžično [21](#page-28-0)

nadzor avdio CD-ja, DVD-ja ali BD-ja [20](#page-27-0) nastavitev glasnosti [21](#page-28-0) Pomoč in podpora [20](#page-27-0) preklop slike na zaslonu [20](#page-27-0) uporaba [20](#page-27-0) utišanje zvoka zvočnika [21](#page-28-0) zaslon, povečanje svetlosti [20](#page-27-0) zaslon, zmanjšanje svetlosti [20](#page-27-0) uporaba obnovitve sistema [43](#page-50-0) Upravne informacije upravna nalepka [45](#page-52-0) upravne informacije brezžično omrežje, nalepke s potrdilom za uporabo v [45](#page-52-0) USB, vrata, prepoznavanje [10,](#page-17-0) [11](#page-18-0)

### **V**

varnostni kabel, reža, prepoznavanje [10](#page-17-0) Varnostno kopiranje osebne datoteke [41](#page-48-0) varnostno kopiranje prilagojene nastavitve za okno, orodno vrstico in menijsko vrstico [41](#page-48-0) večpredstavnostne funkcije, tipke za upravljanje [20](#page-27-0) Ventilatorji, prepoznavanje [14](#page-21-0) ventilatorji, prepoznavanje [11](#page-18-0) Vgrajena številska tipkovnica, prepoznavanje [9](#page-16-0), [22](#page-29-0) vhod, napajalni [46](#page-53-0) Vrata HDMI [11](#page-18-0) vrata USB [10,](#page-17-0) [11](#page-18-0) zunanji monitor [11](#page-18-0) Vrata HDMI, prepoznavanje [11](#page-18-0)

### **W**

Windows, tipka za programe, prepoznavanje [9](#page-16-0) WLAN povezovanje [17](#page-24-0) zaščita [18](#page-25-0) WLAN, nalepka [45](#page-52-0) WLAN, naprava [45](#page-52-0)

WLAN, reža za modul [14](#page-21-0)

### **Z**

Zaklep za sprostitev akumulatorja [14](#page-21-0) zaslon, preklapljanje slike [20](#page-27-0) zaslon, tipke za uravnavanje svetlosti [20](#page-27-0) zunanji monitor, vrata za, prepoznavanje [11](#page-18-0) zvočnika, prepoznavanje [10](#page-17-0)